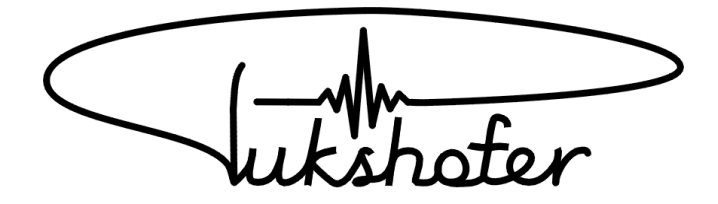

## **SL03/SS01**

# Bedienungsanleitung

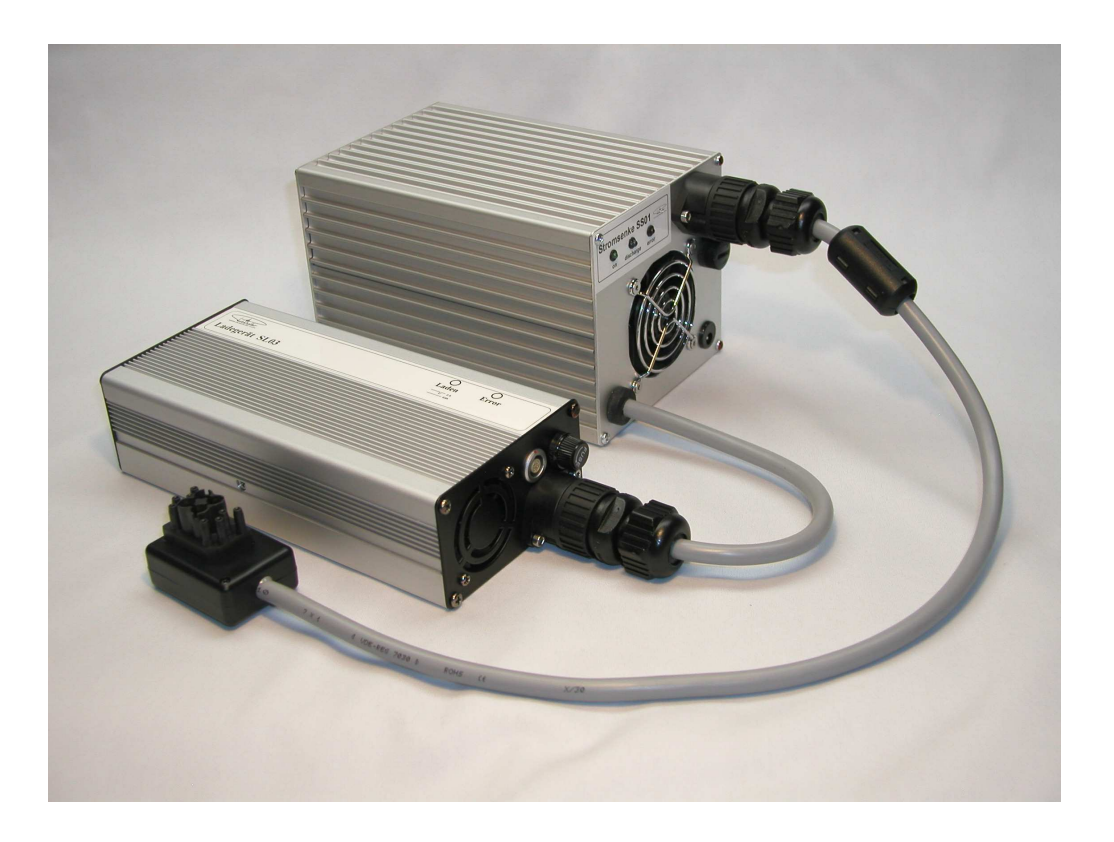

Diese Bedienungsanleitung enthält wichtige Hinweise zur Inbetriebnahme und Handhabung.

Bitte lesen Sie diese vor der erstmaligen Verwendung ihres SL03/SS01 Systems genau durch und bewahren Sie diese Anleitung gut auf, damit sie jederzeit wieder nachschlagen können.

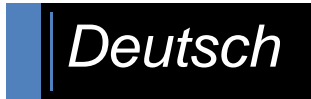

SL03/SS01 V1.02 für GUI V1.05

## **Urheberrechte**

Alle enthaltenen Firmennamen und Produktbezeichnungen sind Warenzeichen der jeweiligen Inhaber. Alle Rechte vorbehalten.

- **Segway®** ist eine Marke der **Segway Inc.**
- **Segway® PT** ist der Standardbegriff für den in dieser Anleitung beschriebenen Segway**®** Personaltransporter mit patentierter Gleichgewichtstechnologie. Die Segway**®** PT-Modelle (i2 und x2) sind zwar nicht identisch, jedoch gelten die Grundsätze in dieser Anleitung für beide.
- Alle anderen Marken sind das Eigentum der jeweiligen Besitzer.

In dieser Anleitung wird der **Segway® Personaltransporter,** kurz **Segway® PT**, der Einfachheit halber lediglich als **Segway** bezeichnet.

Der Markenname SEGWAY**®** ist rechtlich geschützt und dient hier nur der Produktbeschreibung Ihres Systems.

**Der Einfachheit halber wird das System aus SL03 und SS01 als System bezeichnet**!

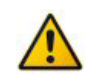

#### **Haftungsausschluss**

Diese Bedienungsanleitung wurde mit größter Sorgfalt erstellt. Sollten Ihnen dennoch Auslassungen oder Ungenauigkeiten auffallen, so teilen Sie uns dies bitte mit. Auf der letzten Seite der Anleitung finden Sie die entsprechende Adresse.

Die Fa. Pukshofer übernimmt keinerlei Haftung für technische und typographische Fehler und behält sich das Recht vor, jederzeit ohne vorherige Ankündigung Änderungen am Produkt und an der Bedienungs-Anleitung vorzunehmen.

Die Fa. Pukshofer ist nicht für direkte und indirekte Folgeschäden haftbar oder verantwortlich, die in Verbindung mit der Ausstattung, der Leistung und dem Einsatz dieses Produkts entstehen. Es wird keinerlei Garantie für den Inhalt dieses Dokuments übernommen.

## **Inhalt**

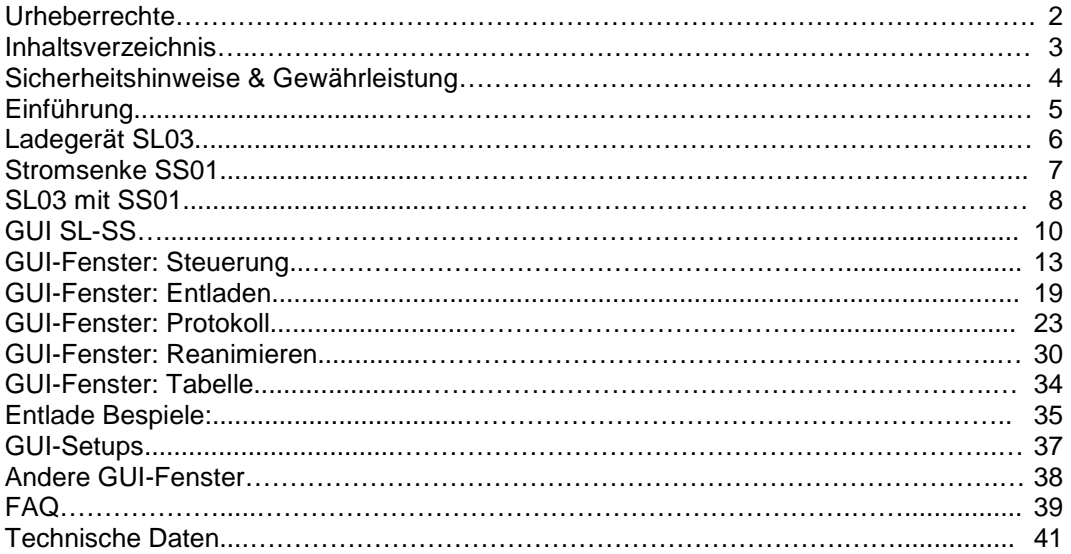

## **In dieser Anleitung verwendete Piktogramme**

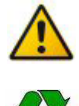

**Hinweis:** Das Symbol Hinweis macht sie auf wichtige Informationen aufmerksam!

**Recycling:** Das Symbol Recycling erinnert sie daran, die SS nach seiner Lebenszeit nicht im Hausmüll zu entsorgen.

## **Sicherheitshinweise & Gewährleistung**

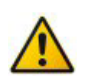

Sehr geehrte Kundin, sehr geehrter Kunde, die folgenden Sicherheits- und Gefahrenhinweise dienen nicht nur zum Schutz Ihrer Gesundheit, sondern auch zum Schutz des Geräts. Lesen sie sich bitte die folgenden Punkte aufmerksam durch:

- Diese Bedienungsanleitung dient dazu, Sie mit der Funktionsweise Ihres Systems vertraut zu machen. Bewahren Sie diese Anleitung daher gut auf, damit Sie jederzeit darauf zugreifen können!
- Dieses Gerät ist für den Betrieb im Innenbereich vorgesehen. Bitte verwenden sie das Produkt nur in seiner bestimmungsgemäßen Art und Weise. Eine anderweitige Verwendung führt eventuell zu Beschädigungen am Produkt.
- Ein Umbauen oder Verändern des Produktes ist untersagt!
- Öffnen Sie das Produkt niemals eigenmächtig. Interne Prüfungen, Modifizierungen und Reparaturen sollten nur von Personen ausgeführt werden, die dazu autorisiert sind. Für eine Reparatur wenden Sie sich bitte direkt an die Fa. Pukshofer.
- Behandeln Sie das Produkt sorgfältig. Es kann durch Stöße, Schläge oder Fall aus bereits geringer Höhe beschädigt werden.
- Um das Risiko von Stromschlägen zu vermeiden, fassen Sie keine inneren Teile des Geräts an, die aufgrund von Beschädigungen offen liegen. Wenden Sie sich sofort an den Kundendienst.
- Halten sie das Produkt fern von Feuchtigkeit und großer Hitze.
- Verschließen Sie nicht die Belüftungsöffnungen! Das System hat eine aktive Kühlung durch einen Ventilator, der sich je nach Temperatur zuschaltet.
- Der Raum, in der das System steht, sollte nicht zu klein sein, damit der Luftdurchsatz ausreicht und genug Wärme an die Umgebung abgeführt werden kann. Bei dem Luftein-/auslass, darf kein Gegenstand in der Nähe von 0,5m stehen, damit die Luft auch gut umgewälzt werden kann.
- Tauchen Sie das Produkt niemals in Wasser oder andere Flüssigkeiten. Flüssigkeiten dürfen nicht in das Innere gelangen. Das Gehäuse ist nicht wasserdicht. Sollte Wasser oder andere Fremdkörper in das Innere des Gehäuses eingedrungen sein, ziehen Sie sofort den Stecker vom Segway-Akku ab und trennen Sie das System von der Stromversorgung.
- Verwenden Sie zur Reinigung oder Wartung des Geräts keine Substanzen, die Alkohol, Benzol, Verdünnungsmittel oder brennbare Substanzen enthalten. Die Verwendung solcher Substanzen kann zu Bränden führen.
- Bewahren Sie dieses Gerät außer Reichweite von Kindern und Kleinkindern auf. Unbeaufsichtigte Kinder könnten sich verletzen.

#### **Wichtige Hinweise zur Entsorgung**

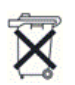

Dieses Elektrogerät gehört nicht in den Hausmüll. Für die fachgerechte Entsorgung wenden Sie sich bitte an die öffentlichen Sammelstellen in Ihrer Gemeinde oder senden Sie es an die Fa. Pukshofer zurück. Die Adresse finden Sie auf der letzten Seite dieser Anleitung, oder unter www.pukshofer.com

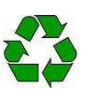

## **Einführung**

Sehr geehrte Kundin, sehr geehrter Kunde, wir bedanken uns für den Kauf dieses Produkts.

Das System aus SL03 und SS01 wurde entwickelt, um einen Segway-Akku zu vermessen.

Bei einem Segway Akku (generell bei Lithium Akkus) kann man nicht durch reines Messen der Spannung ermitteln, welche Kapazität der Akku noch speichern kann.

Um die genaue Speicherleistung des Akkus zu ermitteln, muss man diesen zuerst laden und dann entladen und dabei die entnommene Leistung messen.

Um diesen Vorgang zu automatisieren, können sie mit einem graphischen Benutzer Interface (GUI) auf Ihrem PC das System steuern und diesen Vorgang sehr einfach durchführen.

Mit dem GUI können Sie dann auch die gemessenen Daten auswerten, graphisch darstellen und ein Mess-Protokoll erstellen.

Der generelle Ablauf einer Akku-Messung sieht folgendermaßen aus:

- 1. Laden des Akkus
- 2. Entladen des Akkus und Messung der entnommenen Leistung
- 3. Akku wieder Laden

#### **Laden des Akkus:**

Zum Laden des Akkus steuert das GUI den SL03 und lädt den Akku. Je nach Einstellung mit orginalen 0,6 Ampere oder Schnellladen mit 2 Ampere.

#### **Entladen des Akkus:**

Zum Entladen schaltet das GUI das Laden mit dem SL03 ab und startet das Entladen per SS01. Dabei wird der Akku mit einem konstanten Strom von 2 Ampere entladen.

Beim Entladen werden nach jeder Minute die Messwerte vom GUI aufgenommen und graphisch dargestellt.

Das GUI entlädt per SS01 den Akku so lange, bis die eingestellte Abschaltspannung erreicht ist. Je nach Einstellung wird der Akku danach durch den SL03 wieder vollgeladen.

## **Ladegerät SL03**

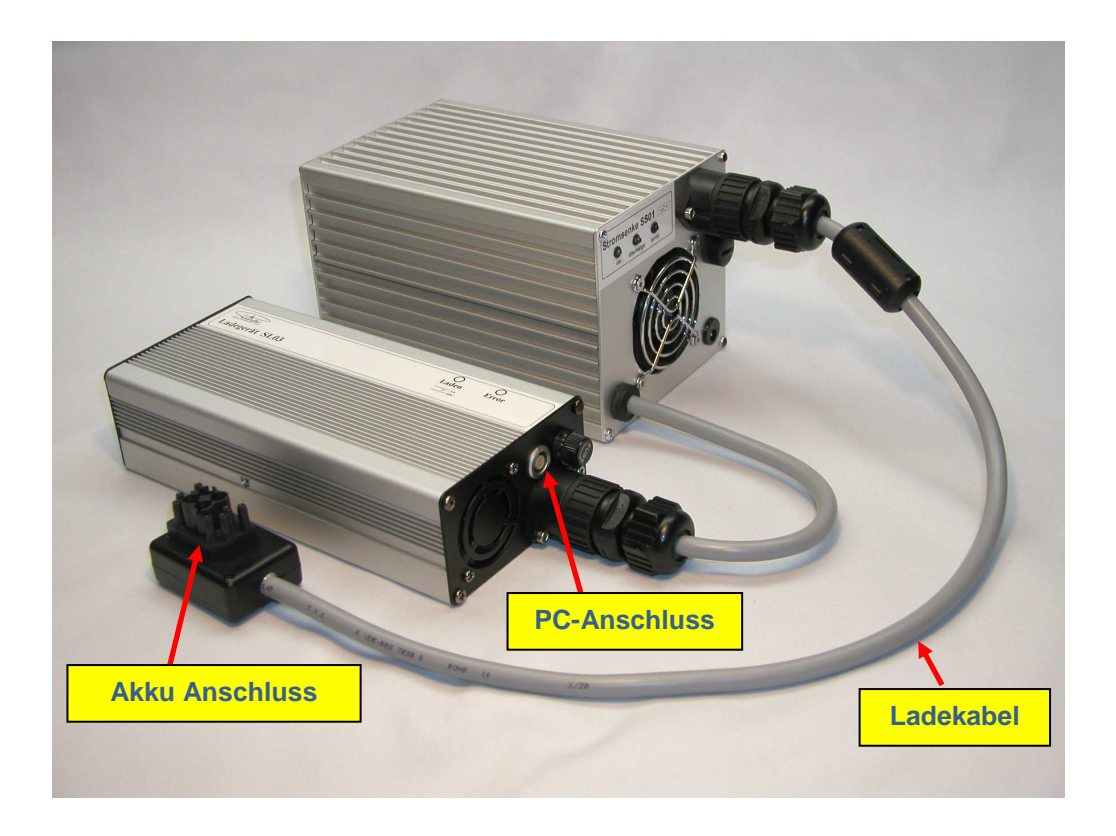

SL03 ist ein Ladegerät zum Laden von Segway Akkus. Es kann mit Segway üblichen 0,6 Ampere laden oder Schnellladen mit 2 Ampere.

Der SL03 kann alleine als Ladegerät für Segway Akkus verwendet werden oder in Kombination mit der Stromsenke SS01.

Beide Geräte können dann über den PC, per GUI (Grafik User Interface) gesteuert werden. Dazu steuert das GUI den SL03 und über den SL03 steuert das GUI dann auch die SS01.

Der SL03 wir mit einem speziellen USB-Kabel mit dem PC verbunden, das einen TTL-Konverter integriert hat.

Um dieses Kabel verwenden zu können, muss man am PC vorher einen Treiber einrichten. Siehe dazu im Kapitel: "GUI SL-SS" "Datenverbindung einrichten".

Am SL03 befinden sich eine blaue und eine rote LED. Nach dem der SL03 eingeschaltet wurde, blinken beide LED's kurz. (Funktionstest) Anschließend leuchtet die rote LED. (wenn kein Akku angeschlossen ist)

Die Signale der LED's sind wie folgt:

**rote LED AUS :** der SL03 ist ausgeschaltet oder der Akku fordert keinen Strom an (Akku voll) **rote LED EIN :** es ist kein Akku am SL03 angeschlossen **rote LED blinkt :** die Temperatur im SL03 ist zu hoch

**blaue LED AUS** : der SL03 ist ausgeschaltet oder der Akku fordert keinen Strom an oder es ist kein Akku angeschlossen **blaue LED EIN** : der Akku lädt mit 0,6 Ampere<br>**blaue LED Blinkt kurz** : der Akku lädt mit 2 Ampere **blaue LED Blinkt kurz :** der Akku lädt mit 2 Ampere **blaue LED Blinkt schnell :** der Akku lädt durchgehend mit 2 Ampere (uHiCap Mode)

## **Stromsenke SS01**

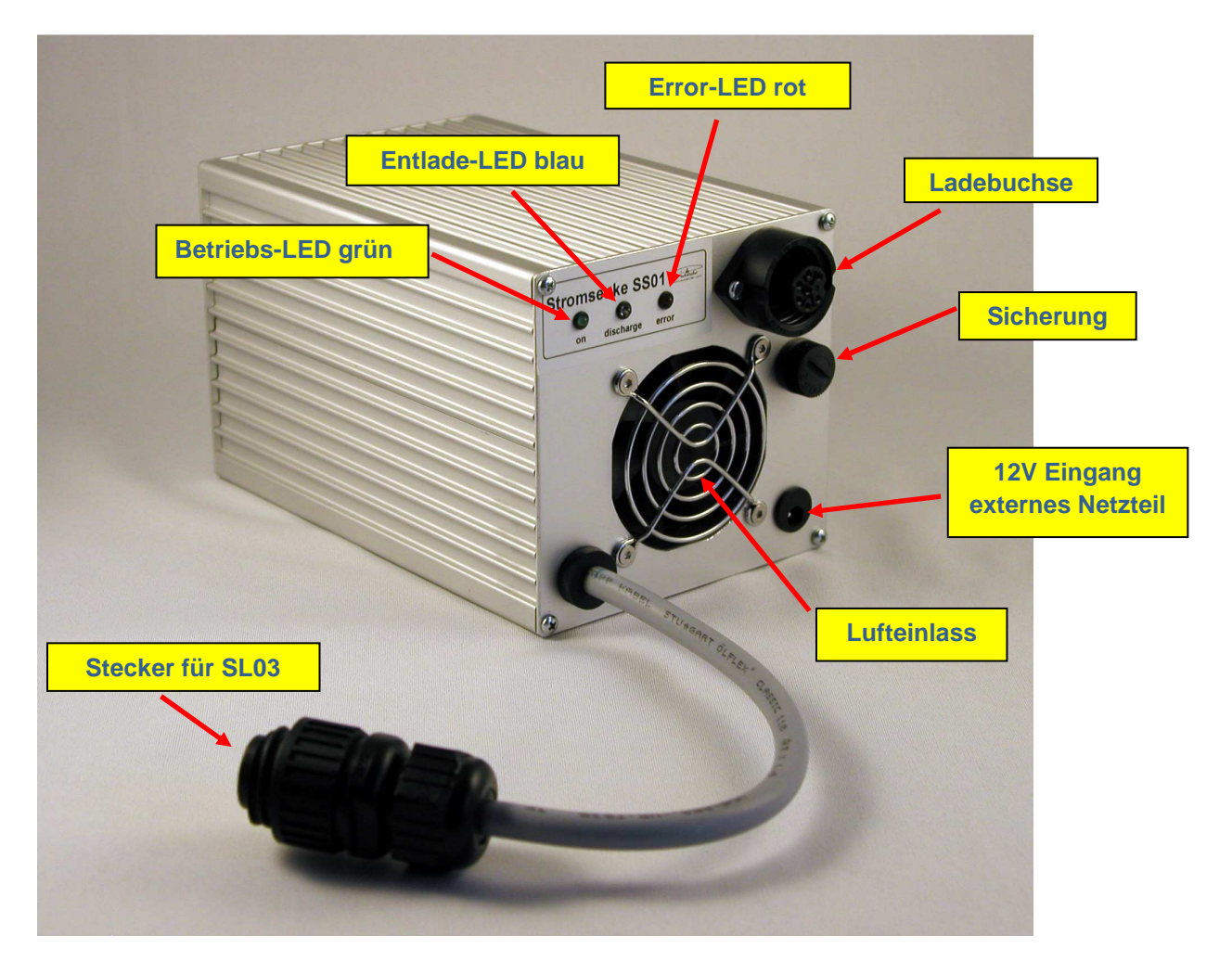

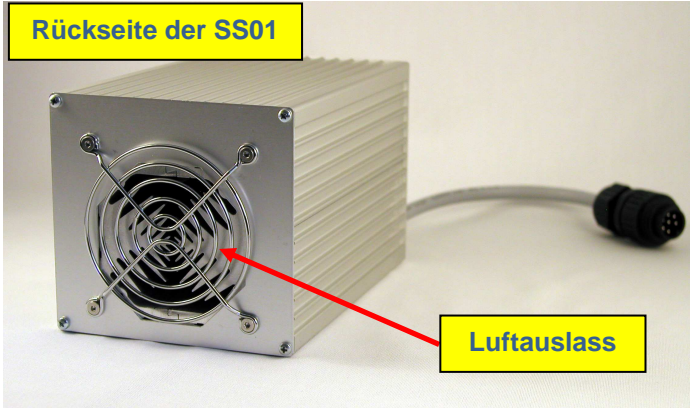

Achten Sie unbedingt darauf, dass der Luft Ein- und Auslass nicht verdeckt wird (min. 0,5m Abstand) und das die Temperatur im Raum nicht zu hoch ist!

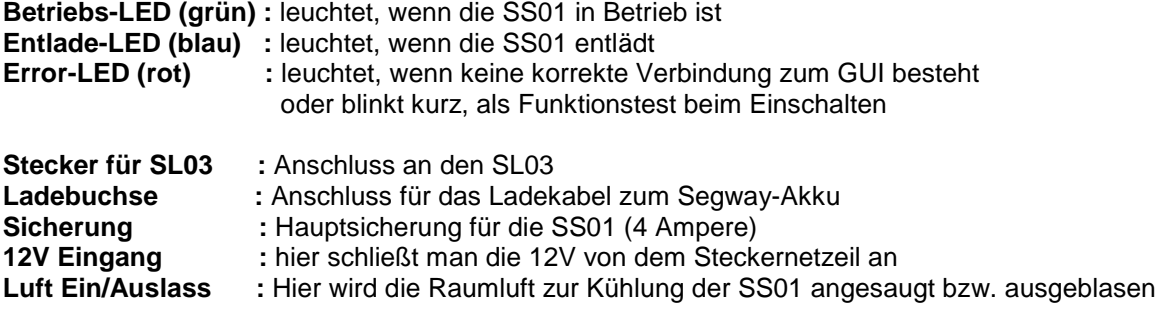

## **SL03 mit SS01**

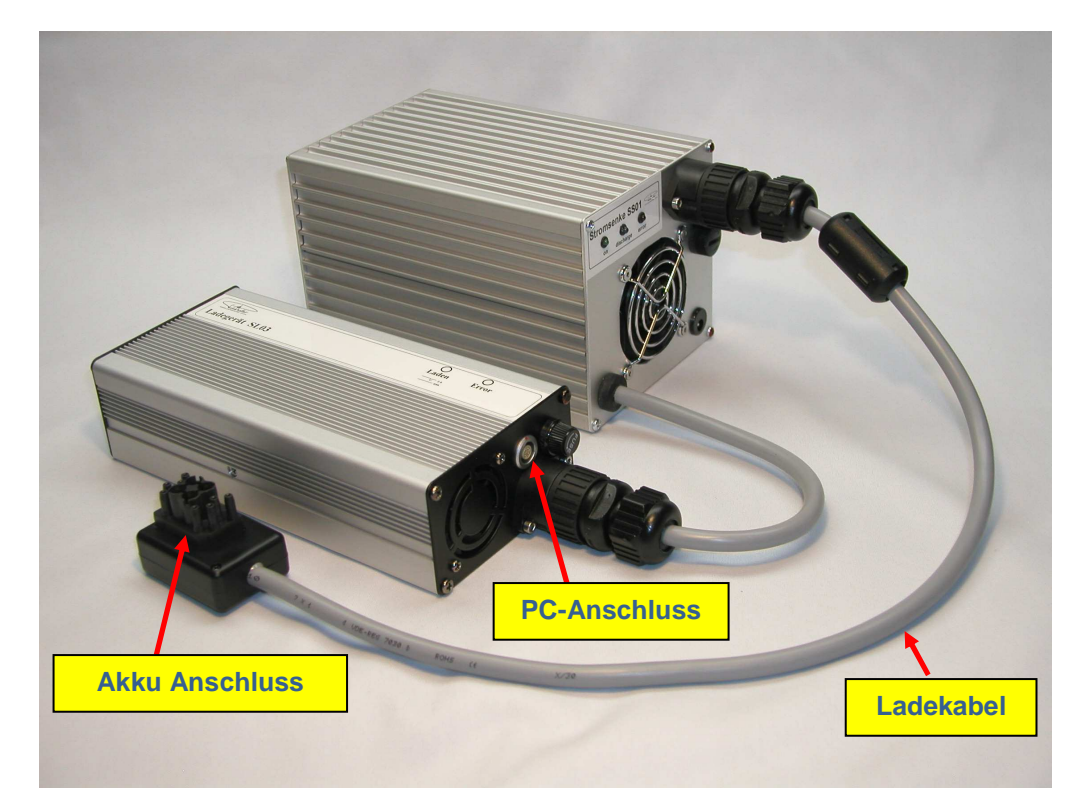

Verbinden sie den SL03 mit der SS01

#### **Anschluss**:

Schließen Sie den SL03 und die SS01 so wie im Bild zusammen. Das spezielle USB-Kabel schließen Sie an dem SL03 und an einem freien USB-Port am PC an. Sie sollten am PC immer den gleichen USB-Port verwenden.

#### **Erstes Einschalten :**

Stecken sie das Kaltgerätekabel in den SL03 und dann in eine Netzsteckdose. Die rote und die blaue LED blinken kurz und anschließend leuchtet die rote LED, wenn kein Akku angeschlossen ist.

Die rote LED beim SL03 zeigt keinen Fehler an, sondern nur, dass kein Akku angeschlossen ist!

Stecken sie das Steckernetzteil in eine Netzsteckdose und dann den kleinen Rundstecker in den 12V Eingang der SS01. **Den Segway Akku stecken sie noch nicht an!** Nach dem ersten Einschalten der SS01, läuft der Lüfter für einige Sekunden an und die Error-LED blinkt schnell. Danach geht der Lüfter wieder aus.

Das ist ein Funktionstest und zeigt ihnen, dass der Lüfter richtig arbeitet. Anschließend leuchtet die rote LED an der SS01.

#### **Error-LED an der SS01:**

Die Error-LED an der SS01 leuchtet, wenn keine Verbindung zum GUI besteht und zeigt damit an, dass die SS01 nicht betriebsbereit ist.

Sobald eine korrekte Verbindung zum GUI (PC) besteht, geht die Error-LED aus.

Die Verbindung zum GUI (PC) wird alle Sekunden von der SS kontrolliert.

Sobald die Verbindung nicht mehr funktioniert, wird nach einer Wartezeit von ca.15 Sekunden, die SS01 deaktiviert und die Error-LED leuchtet.

Damit ist gewährleistet, dass die SS01 nur unter Kontrolle des GUI arbeitet und nicht unbeabsichtigt den Akku entlädt.

Auch bei Übertemperatur der SS01 schaltet die SS01 ab und die Error-LED blinkt.

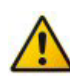

#### **Schutzfunktionen der SS01:**

- Abschaltung bei Übertemperatur der SS (Error-LED blinkt)
- Abschaltung bei Unterspannung (40V)
- Abschaltung, wenn keine Verbindung zum GUI besteht (nach 15 Sekunden) (Error-LED Ein)
- Sicherung in der Zuleitung

## **GUI SL-SS**

## **Datenverbindung einrichten:**

Dem System wird ein USB-Kabel mit Converter beigelegt. Dieses USB-Kabel ist mit einem Stecker für den Anschluss an den SL03 bestückt. Dem System liegt ein USB-Stick bei, worauf sich das GUI und der Treiber für das Kabel befindet.

Bevor Sie das System in Betrieb nehmen können, müssen Sie unbedingt zuerst den Treiber für das USB-Kabel (Converter) installieren!

Gehen Sie dazu im USB-Stick in den Pfad: ……Treiber\Treiber CDM 2.08.30 WHQL Certified, starten Sie das File: CDM v2.08.30 WHQL Certified.exe und folgen sie den Anweisungen. Eventuell den Rechner nachher neu booten.

Stecken Sie das USB-Kabel an den PC. Der PC sollte dieses dann erkennen. Nun müssen Sie ermitteln, welchen COM-Port der PC dem USB-Kabel zuweist. (diesen COM-Port müssen Sie dann im GUI einstellen, damit das GUI eine Verbindung zum SL03 aufbauen kann.)

Sie können dazu den Geräte-Manager von Windows aufrufen und sich dort die COM-Ports anschauen oder auch mit anderen Tools den COM-Port ermitteln.

Eine bevorzugte Methode dafür ist das Programm "HTerm.exe"

(Sie finden das Programm auf dem USB-Stick im Ordner "Tools")

Starten Sie das Programm und klicken sie auf "**Port**". Sie bekommen dann eine Liste mit allen verfügbaren COM-Ports auf Ihrem PC.

Der neu hinzugekommene Port, ist dann der, der vom USB-Kabel benutzt wird.

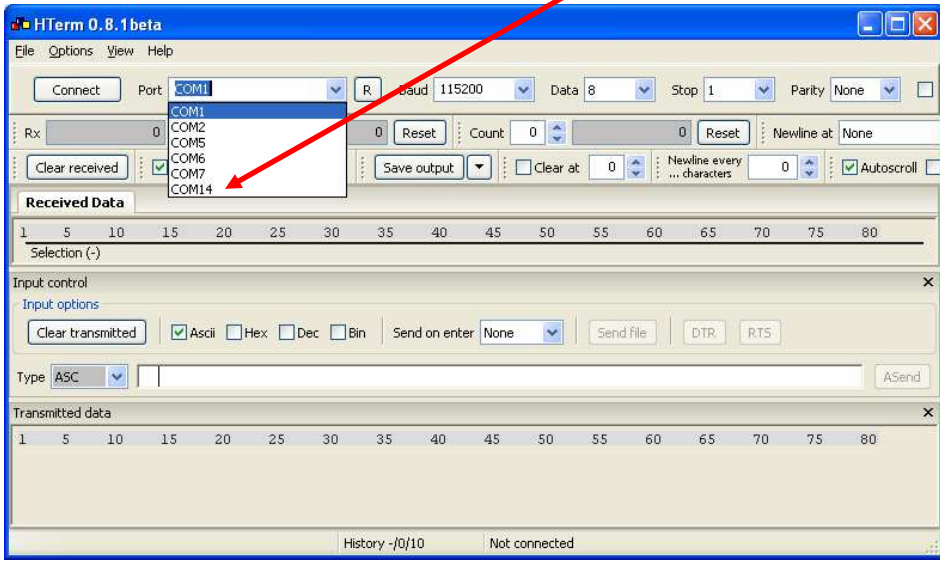

**Verwenden Sie immer dieselbe USB-Buchse an Ihrem Rechner!** 

(eine andere USB-Buchse kann eine andere COM-Adresse liefern und das stimmt dann nicht mehr mit den Einstellungen in Ihrem GUI überein.)

## **GUI starten:**

Auf dem mitgelieferten USB-Stick, befindet sich der Ordner "**SL03**" Hier befinden sich die GUI's für den SL03 **Sie brauchen eine Bildschirmauflösung von min. 800x1280 Pixel !** 

Gehen sie in diesem Ordner auf die letzte Version des GUI's. z.B. den Ordner: **SL03\_V1.03** und starten das GUI: **SL03\_V1.03.EXE**  Das Programm selber muss nicht installiert werden, sondern es braucht nur das .exe File gestartet werden. Dadurch bleiben alle Programmteile nur in diesem Ordner und werden nicht irgendwo auf ihrem Rechner installiert.

Sie können diesen Ordner auch auf Ihre Festplatte kopieren und das .exe File von dort aus starten. Legen sie sich eine Verknüpfung des Programms auf den Desktop und Sie können bequem das GUI vom Desktop aus starten.

Bevor Sie aber das GUI einsetzen können, muss das USB-Kabel noch im GUI eingestellt werden.

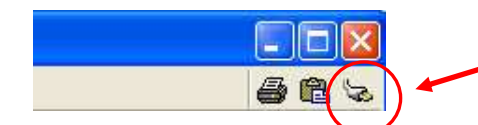

Öffnen Sie im GUI das Fenster zum Einstellen der COM-Schnittstelle (rechts oben)

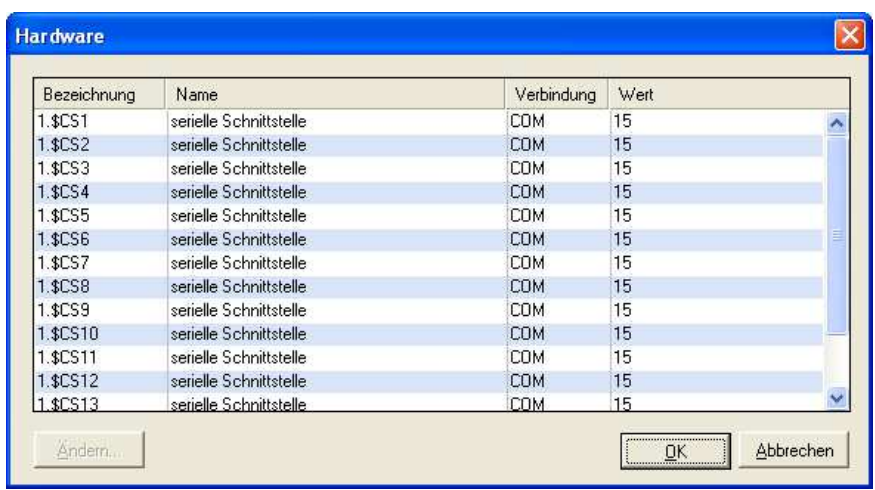

Es erscheint das Hardware-Fenster des GUI.

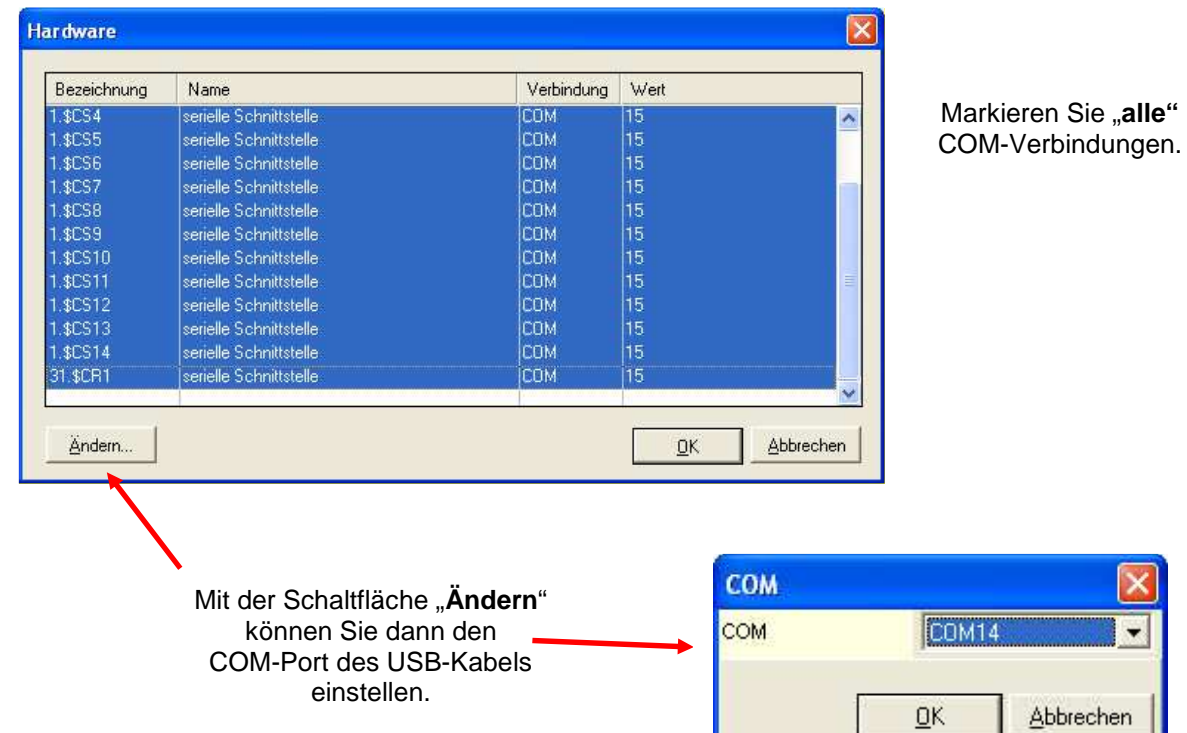

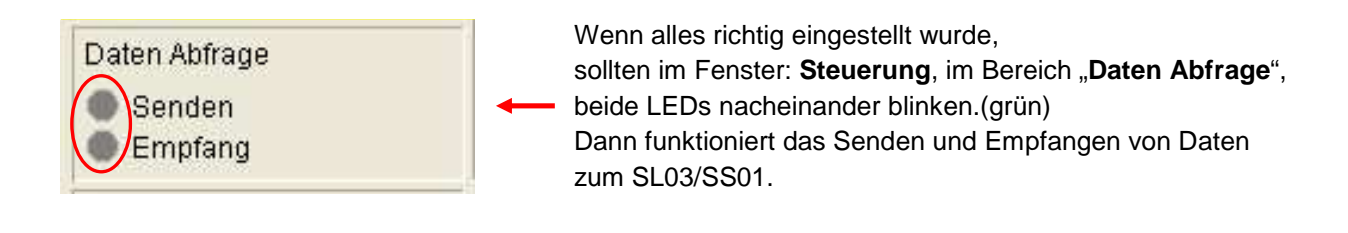

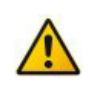

Wenn das SL03/SS01 ohne GUI in Betrieb ist und einen Akku lädt und Sie dann das GUI neu starten, schaltet das GUI das Laden am SL03 ab! Damit wird gewährleistet wird, dass das GUI die volle Kontrolle über das Laden behält.

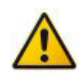

Achten Sie darauf, dass kein anderes Programm auf die COM Adresse zugreift, die Sie für den SL03/SS01 eingestellt haben. Kann z.B. passieren, wenn das Programm "HTerm" noch läuft.

Mit dem Fenster "Steuerung", können Sie Ihren SL03 komplett per PC steuern. Das Fenster ist in mehrere Bereiche aufgeteilt:

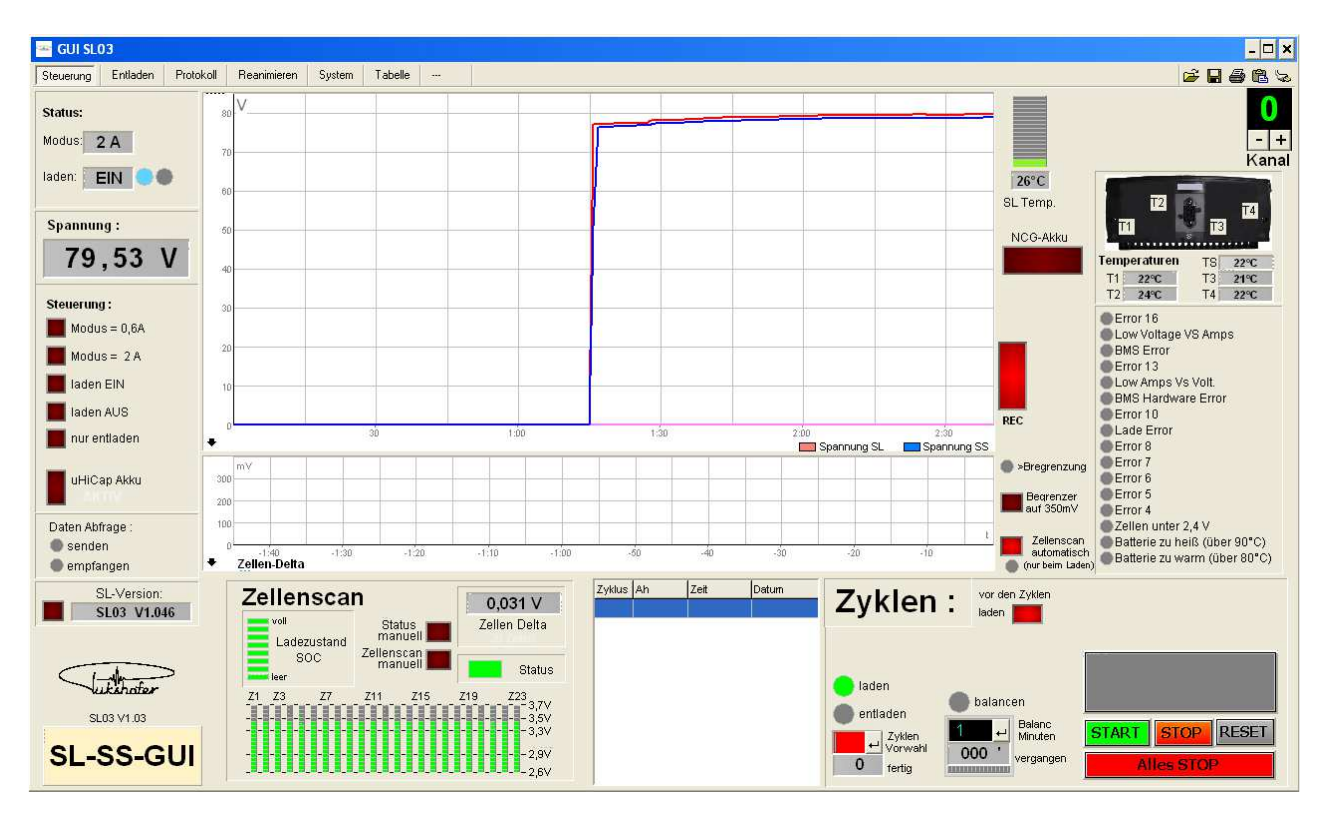

#### **Status:**

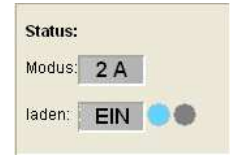

Hier sieht man, in welchem Zustand sich der SL befindet.

**Modus:** Lade-Modus des SL03, der derzeit eingestellt ist. (0,6 oder 2 Ampere) **laden :** zeigt an, ob der SL03 derzeit lädt oder nicht. Die Lampen entsprechen den LED's am SL03.

## **Spannung:**

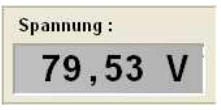

Die digitale Spannungsanzeige zeigt die Spannung beim Laden an. **Achtung:** Hier sieht man nur die Spannung, wenn der SL03 eine Spannung ausgibt (laden). Es zeigt nicht die Spannung des Akkus an!

## **Steuerung:**

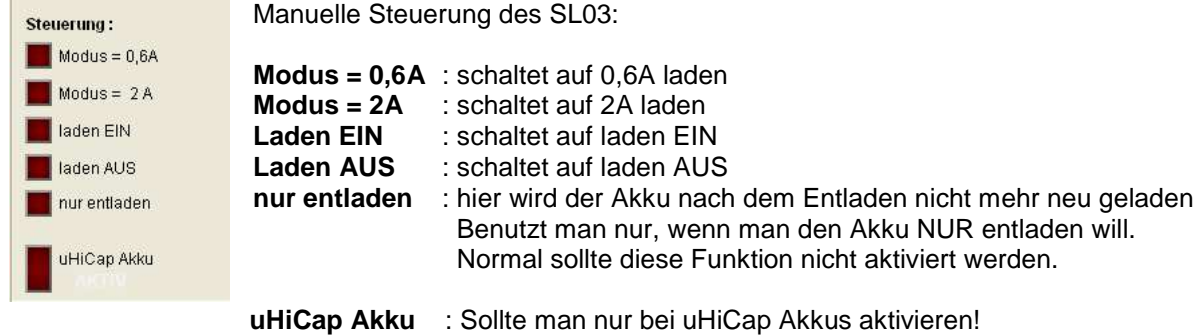

Bei Segway Akkus, wenn sie "Modus = 2A" aktivieren, lädt der SL03 den Akku bis 80V, mit 2A und schaltet dann auf 0,6A um.(Standard) Von 80V auf 81V wird somit mit 0,6A geladen

 Der uHiCap kann aber höher und schneller geladen werden. Wenn man die uHiCap Funktion im GUI aktiviert, sieht man dort eine rote Schrift mit "AKTIV" und die blaue LED am SL03 blinkt sehr schnell beim laden. Dann lädt der SL03 den uHiCap Akku durchgehend mit 2A.

#### **Achtung:**

- bei normalen Segway Akkus führt diese Funktion zu einem Error! (weil der Akku zu schnell geladen wird)
- die uHiCap Aktivierung wird im SL03 gespeichert! Man kann sie nur wieder durch das GUI deaktivieren!

## **Daten Abfrage:**

Daten Abfrage  $\bullet$  senden empfangen Hier sollten die zwei LED's im langsamen Rhythmus blinken, wenn die Verbindung von PC zum SL03 funktioniert. Sollte die Empfangs-LED nicht grün blinken, besteht ein Fehler in der Verbindung zum SL03 oder der USB-Converter wurde nicht richtig eingestellt.

## **SL-Version:**

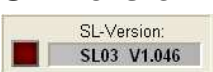

Hier kann man die Firmware-Version des SL03 auslesen.

## **Zellenscan:**

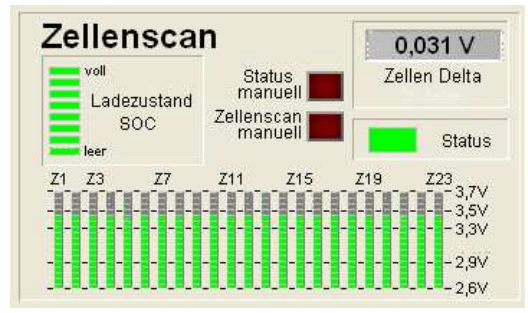

Mit Zellenscan kann man manuell den Status des Akkus und die Zellenspannungen aus dem Akku auslesen.

Im Segway Akku sind insgesamt 92 Zellen verbaut. Es sind immer 4 Zellen zu einem Zellenpaket zusammen geschaltet und davon dann 23 Stück in Serie.

Mit dem Zellenscan können Sie die Spannungen der einzelnen Zellenpakete auslesen, die dann grafisch dargestellt werden. Z1 = Zellenpaket 1 , Z23 = Zellenpaket 23 Rechts von den Balken sieht man die Spannungen der Zellen.

Es werden nur Spannungen von 2,6V bis 3,7V dargestellt, weil diese Auflösung hier Sinn macht. Die volle Auflösung von 0 - 4,2V sieht man im "GUI-Fenster Reanimieren"

**Ladezustand SOC:** zeigt den Ladezustand in 8 Strichen an (gleich wie am Info-Key) **Status :** zeigt den Status des Akkus an. grün = funktioniert am Segway, rot = funktioniert **nicht** am Segway

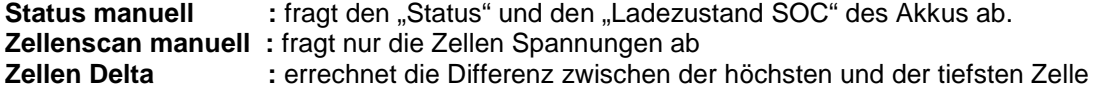

#### **Zyklen:**

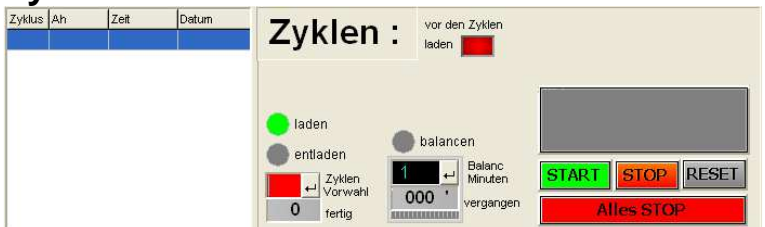

Mit Zyklen kann man die Leistungsmessung vom Akku (Laden und Entladen), automatisch durchführen lassen.

Ein Zyklus besteht aus:

- Akku laden
- Akku Entladen und Messwerte aufnehmen (Protokoll)
- Akku wieder laden

Man geht folgendermaßen vor:

- man stellt bei "Zyklen Vorwahl" die Zyklen auf 1
- "Balanc Minuten" stellt man auf 10 (wie lange der Akku Balancen soll)
- "Start" drücken

Nach dem "Start" drücken, wird angezeigt: "Zyklen Aktiv".

Kurz darauf startet der SL03 die Ladung des Akkus.

Wenn der Akku voll ist, wartet das GUI noch 10 Minuten, damit der Akku balancieren kann. Anschließend beendet der SL03 das Laden und die SS01 entlädt den Akku. Ist das Entladen beendet, lädt der SL03 wieder den Akku voll. Bei jedem fertigen Zyklus, wird in die kleine Tabelle, die Daten eingetragen. Wenn sie keine Zyklen fahren wollen, tragen sie in die "Zyklen Vorwahl" ein 0 ein.

Button: "**vor den Zyklen Laden**" sollte immer auf EIN sein, damit die Messung nur mit vollem Akku durchgeführt wird.

Bitte beachten Sie: Wenn die Zyklen aktiviert sind, sind viele andere Buttons deaktiviert! z.B. die Steuerungs-Button oder das manuelle aktivieren oder deaktivieren der SS01. Das ist als Schutz gedacht, damit man nicht unbeabsichtigt die Zyklen stört. Wenn man die Buttons wieder betätigen will, muss man vorher die Zyklen deaktivieren!

## **Die Charts:**

#### **Chart 1: "Spannungen"**

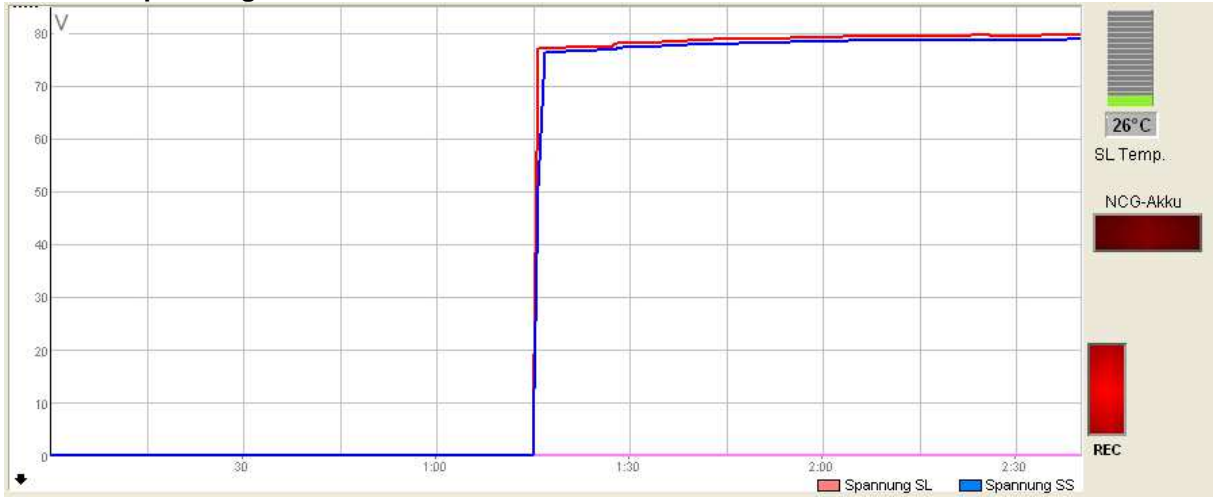

Hier sieht man die Spannungen als Chart aufgetragen.

Die vertikale Achse zeigt die Spannung und die horizontale die Zeit an. Jede Sekunde werden die Messwerte neu aufgetragen. Die horizontale Zeitachse wird automatisch skaliert und ändert sich mit der Zeit.

Zu beachten ist, dass die maximale Chart Aufzeichnung begrenzt ist und liegt bei 20 Stunden. Ist diese Zeit überschritten, bleibt der Chart stehen und man muss mit dem "**REC**" Button, den Chart neu starten.

Die rote Linie ist die Spannung von dem SL03. Es ist die Ladespannung, mit der der SL03 den Akku lädt. Lädt der SL03 den Akku nicht, ist diese Spannung daher auf 0V.

Die blaue Linie ist die Spannung, die die SS01 von dem Akku misst. Also die direkte Spannung von dem Akku! Zwischen den beiden Spannungen ist eine Differenz von ca. 1V. Das ist Hardware bedingt und normal (bedingt durch Dioden und FET im Akku)

**"Rec"** Button: mit diesem Button können Sie den Chart starten oder stoppen (hellrot = Start)

#### **SL03 Temperatur:**

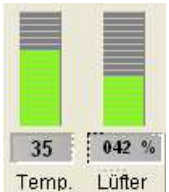

Zeigt die Temperatur des SL03 und die Lüfter Drehzahl in % an.

Wenn die Temperatur im SL03 steigt, wird auch die Drehzahl des Lüfters erhöht. Wenn die Lüfterdrehzahl zu hoch wird, sollte man die Raumtemperatur verringern.

Im Bild sieht man normale Werte vom laden, bei einer Raumtemperatur von ca. 24°C

**NCG-Akku:** Siehe dazu Thema: NCG-Akku

#### **Chart 2: "Zellen Delta"**

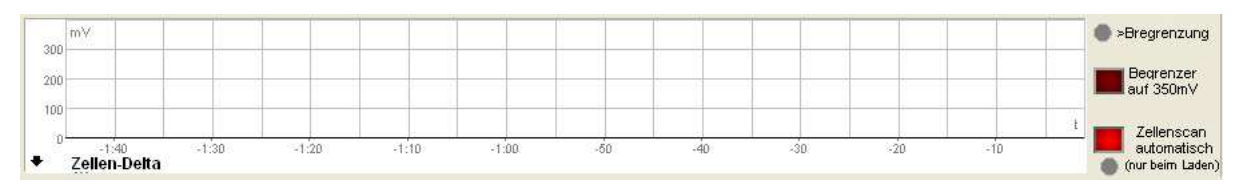

Mit diesem Chart, kann man sich die "Zellen Delta" als Chart auftragen lassen. Zellen Delta ist die Spannungsdifferenz der niedrigsten Zelle zur höchsten Zelle. Je geringer diese Differenz ist, umso besser arbeitet der Akku (ausgeglichener) und je mehr Energie kann man aus dem Akku herausholen.

Der Chart 2 startet gleichzeitig mit Chart 1 (REC-Button) Um das Zellen Delta zu berechen, braucht das GUI die Zellenwerte aus dem Zellenscan. Damit man diese nicht immer Manuell abrufen muss, kann man mit dem Button "Zellenscan automatisch" diese Werte automatisch abrufen lassen. Es wird dann alle 30 Sek ein Zellenscan durchgeführt und damit das Zellen Delta berechnet. Die grüne LED unter dem Button leuchtet grün, wenn gerade ein Zellenscan durchgeführt wird. (Diese Funktion darf man nicht bei NCG Akkus verwenden. Siehe Thema NCG-Akku)

Da das Chart automatisch die Werte in dem Chart skaliert, also maximaler Wert = maximale Höhe, kann man auch den "Begrenzer" aktivieren. Dieser begrenzt die maximale Chart Höhe auf 350mV. Damit sieht dann ein Zellen Delta von 2V nicht gleich aus wie ein Zellen Delta von 100mV.

Beispiel 1:

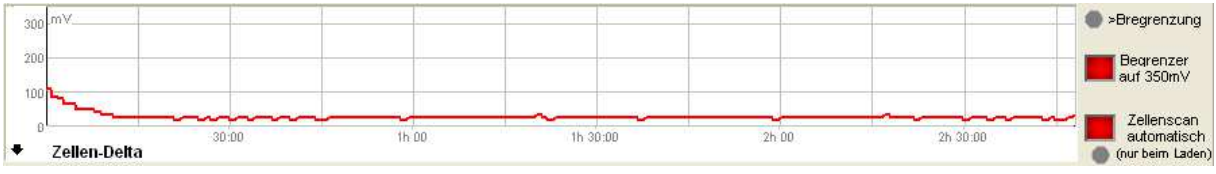

Beispiel 1 zeigt eine normale Ladung mit Begrenzer.

Am Anfang liegt das Zellen Delta bei ca. 110mV (Akku nach einer Entladung)

und sinkt nach ca.10 Minuten laden auf 23mV. Während der restlichen Ladung bleibt das Zellen Delta bei ca.23mV.

Das ist ein Standardwert für einen Akku und OK.

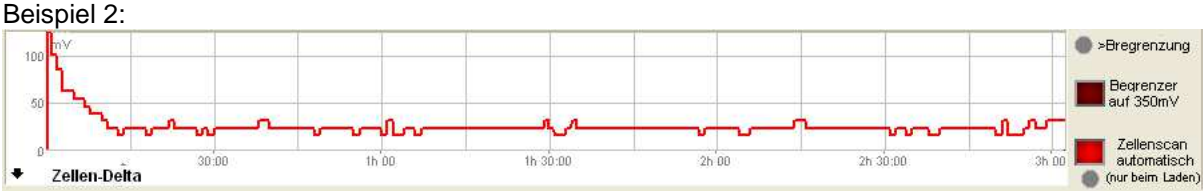

Beispiel 2 zeigt die gleichen Werte wie Beispiel 1 nur ohne Begrenzung. Daher die Grafik ist auf den höchsten Wert skaliert.

Ob man den Begrenzer einschaltet oder nicht, bleibt jedem selber überlassen.

Messe ich viele Akkus und will nur schauen, ob das Zellen Delta in einem guten Bereich ist, nehme ich den Begrenzer.

Will ich auch einen Unterschied bei kleinen Werten sehen oder habe ich sehr große Werte, verwendet man meist keinen Begrenzer.

**>Begrenzung:** Die Begrenzung LED leuchtet rot, wenn bei der Begrenzung, der Wert über den 350mV liegt und nicht mehr im Chart gezeichnet wird.

#### **Kanal:**

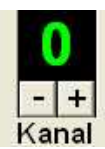

Diese Kanal Einstellung dient nur als Unterscheidung, wenn man mehrere GUI's mit mehreren Systemen, auf einem Rechner betreibt.

Damit kann man in jedem GUI eine eigene Zahl einstellen. Dadurch sieht man dann sehr leicht, welches GUI für welches System zuständig ist.

mit "+" kann man die Zahl erhöhen, mit "-" verringern.

### **Akku Temperaturen:**

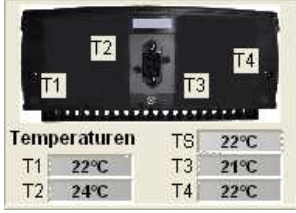

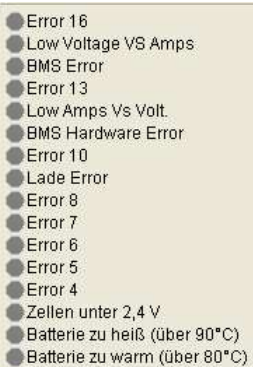

Zeigt die Temperaturen der Temperatursensoren im Akku an.

**T1-T4** sind die Positionen wie im Akku-Bild.

**TS** ist die Gesamttemperatur des Akkus. **Error :**

Zeigt Error-Meldungen, die im Betrieb auftreten können. Es sind noch nicht alle Error-Meldungen erforscht, aber die beschrifteten Error-Meldungen können einen Anhaltspunkt für einen bestimmten Fehler geben.

## **Zum Thema NCG Akkus:**

Der NCG Akku ist der Nachfolger des Standard Segway Akkus mit 5,2Ah Die genaue Bezeichnung des NCG Akkus lautet: NCG2004-N Laut Typenschild hat der Akku: 73VDC, 11,4Ah, 832,2Wh

Leider stimmen diese Ah Werte nicht mit realen Messungen überein. Gemessen und am Segway verwendbar sind nur ca. 7.6Ah.

Der Akku ist von Grund auf anders als der bisherige Segway Akku mit 5,2Ah Statt 23 Zellen enthält der NCG-Akku nur mehr 20 Zellen. Er hat eine neue Elektronik (BMS) und reagiert beim Blinken ganz anders. Der Akku ist erst wirklich voll, wenn er "nicht" mehr blinkt und das dauert fast doppelt solange als mit den früheren Segway Akkus. Der Akku hat auch keine LiFePO4 Chemie in den Zellen sondern eine andere.

Um diesen NCG-Akku mit dem GUI messen zu können, habe ich den SL03 entwickelt, der nun auch mit diesem Akku umgehen kann.

Um nicht ein zweites GUI für den NCG-Akku zu verwenden, gibt es jetzt im GUI einen Button mit der Bezeichnung "NCG-Akku", der die Unterschiede anpasst. (GUI-Fenster Steuerung)

Diese sind:

- Umstellen der Balken, von 23 Zellen auf 20 Zellen.
- Das Zellen-Delta wird von 20 Zellen berechnet und nicht von 23 Zellen.
- "Zellenscan automatisch" wird deaktiviert. (funktioniert nicht bei NCG Akkus)
- Die Erkennung, ob der Akku voll ist, wird auf den NCG Akku angepasst.

Wenn Sie einen NCG Akku testen, müssen sie zuerst den Button "NCG-Akku" betätigen. Dann wird die Konfiguration auf den NCG-Akku angepasst und Sie können den NCG-Akku normal vermessen.

## **GUI-Fenster: Entladen**

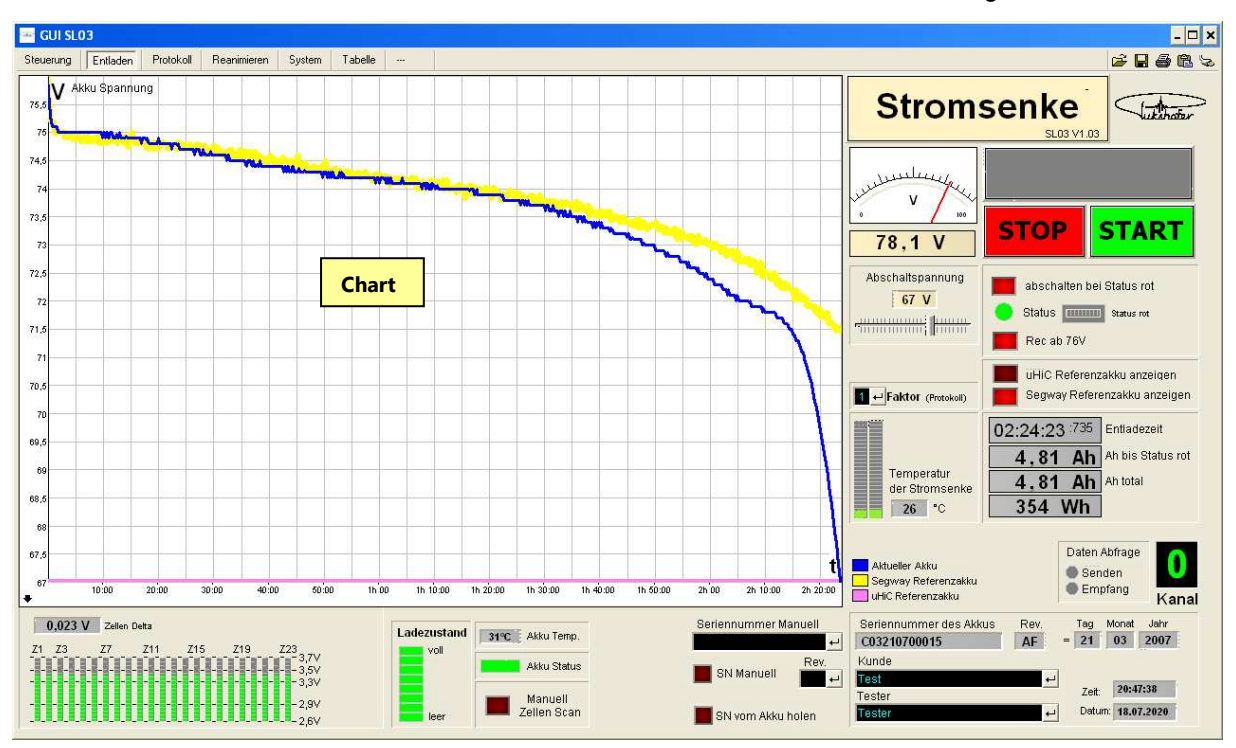

Mit dem Fenster "**Entladen**", können Sie verschiedene Parameter für die Entladung einstellen:

#### **Chart:**

Hier wird die Spannung des Akkus bei der Entladung aufgetragen. Die aktuelle Entladung Ihres Akkus sehen Sie als blaue Linie.

Zusätzlich können Sie noch Referenzakkus auftragen lassen. Gelb wäre ein Segway Akku und violett ein uHiCap Akku.

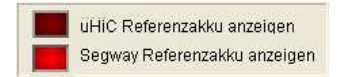

Zu beachten ist aber, dass man die Auswahl der Referenzakkus vor der Entladung einstellen muss! Nachträglich lassen sich die Referenzakkus nicht mehr auftragen.

Durch das Auftragen der zusätzlichen Referenzakkus hat man einen optischen Vergleich und kann schon während der Entladung sehr gut einschätzen, wie sich der Akku bei der Entladung verhält. z.B. gleich gut oder schlechter als der Referenzakku.

#### **Satus, Zellenscan usw.:**

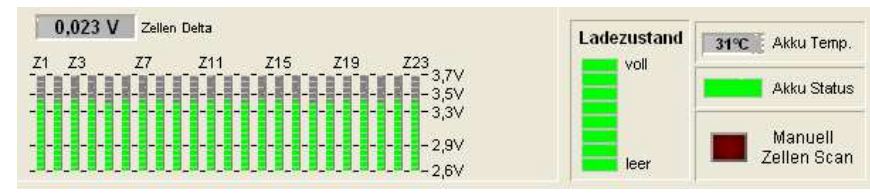

Zellen Delta, Zellenscan, Satus usw. sind die gleichen Werte wie schon im Steuerungs-Fenster beschrieben.

### **Spannungsanzeige:**

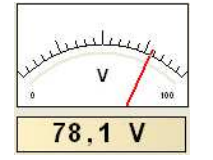

Die digitale und analoge Spannungsanzeige ist die Spannung, die die SS01 direkt von dem Akku misst. Sobald der Akku angeschlossen ist, sollte man hier immer eine Spannung sehen. (auch wenn der SL03 den Akku nicht lädt)

## **Abschaltspannung:**

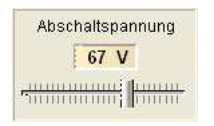

Mit der Abschaltspannung stellen sie ein, bis zu welcher Spannung die SS01 den Akku entladen soll. Der Standardwert liegt bei 67V und den sollte man auch so belassen. Auch der Segway schaltet bei einer Akkuspannung unter 67V ab.

#### **Faktor:**

Den Faktor braucht man nur bei Akkus, die eine höhere Kapazität als 7Ah haben. Faktor (Protokoll)

Mit Faktor 2 lassen sich 14Ah, mit Faktor 3 lassen sich 21Ah im Diagramm darstellen. Bei Faktor 1 werden die Messwerte alle Minuten aufgetragen, bei Faktor 2 nur mehr alle 2 Minuten. Dadurch lassen sich mehr Ah im gleichem Diagramm darstellen.

## **Temperatur der SS01:**

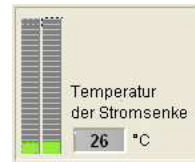

Zeigt die Temperatur der SS01 an.

## **SS01 STOP/START:**

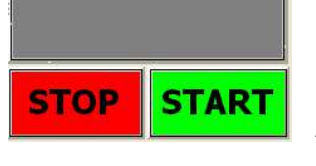

**Senke EIN STOP** STAR Manuelles Starten/Stoppen der Entladung mit der SS01

Achtung: wenn Zyklen aktiviert sind, lassen sich die Buttons nicht bedienen!

Hier ist die Stromsenke SS01 aktiviert

## **Abschalten/Aufzeichnung:**

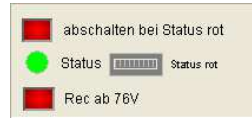

**"abschalten bei Status rot"** sollte immer aktiviert sein!

Diese Funktion schaltet die Entladung ab, wenn der Akku bei der Entladung auf Status rot wechselt.

Das heißt, wenn der Akku aus irgendeinem Grund einen Fehler zeigt, dann wechselt der Status von grün auf rot.

Das kann z.B. passieren, wenn eine Zelle tiefer ist als die anderen, wenn die Elektronik defekt ist, oder wenn ein anderer Fehler auftritt.

Status rot sagt auch aus, dass der Akku am Segway in diesem Zustand nicht funktionieren würde. Daher misst man mit dieser Methode nur die Ah, die man auch am Segway verwenden kann.

Andere Entladungsmethoden messen bis zur Entladeschlussspannung und das würde falsche Ah anzeigen. Weil der Akku vorher schon durch einen Fehler die Arbeit am Segway verweigern könnte, obwohl die Spannung noch vorhanden wäre.

Die Lampe bei Status zeigt den aktuellen Status des Akkus (rot/grün).

Wenn der Status auf rot wechselt. beginnt sich rechts davon ein Fortschrittsbalken zu füllen.

Wenn dieser voll ist, schaltet das GUI die Entladung ab.

Dieser Fortschrittsbalken dient als Verzögerung, damit nicht bei jedem kleinen Fehler die Entladung abgeschaltet wird.

**"Rec ab 76V"** sollte man bei normalen Segway Akkus aktiviert lassen!

Damit startet die Aufzeichnung der Entladelinie im Chart immer bei 76V.

Dadurch kann man die Entladelinien besser vergleichen, weil alle bei 76V beginnen.

Auch der Segway Referenzakku beginnt bei 76V .

Diese Einstellung bezieht sich aber nur auf das Auftragen der Entladelinie.

Die Messung selber ist davon unabhängig und beginnt immer am Anfang der Entladung!

#### **Referenzakkus:**

uHiC Referenzakku anzeigen Segway Referenzakku anzeigen

Mit diesen Buttons können Sie die Referenzakkus auswählen, die während der Entladung mit aufgetragen werden.

Die Einstellung muss vor der Entladung gemacht werden.

"uHIC Referenzakku anzeigen" ist ein UltraHiCap Akku mit 11,7Ah

"Segway Refernzakku anzeigen" ist ein originaler Segway Akku vor 2010 mit 5,2Ah

#### **Messwerte:**

02:24:23 735 Entladezeit 4.81 Ah Ah bis Status rot 4,81 Ah Ah total 354 Wh

"Entladezeit" zeigt die Dauer der Entladung an.<br>"Ah bis Status rot" zeigt die Ah an, die man im Segwa **"Ah bis Status rot"** zeigt die Ah an**,** die man im Segway verwenden kann. zeigt alle Ah an, auch wenn man z.B. weiter entlädt, obwohl schon Status rot ist.

#### **Daten Abfrage:**

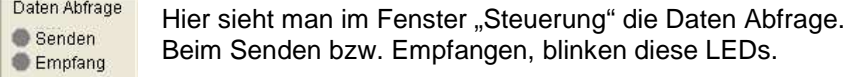

#### **Kanal:**

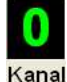

Hier sieht man den Kanal, den man im Fenster "Steuerung" eingestellt hat.

### **Seriennummer/Daten:**

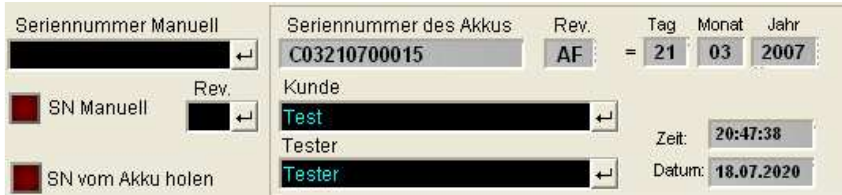

Hier gibt man die Daten ein, die dann im Leistungstest-Protokoll ausgedruckt werden. Bei schwarzen Feldern kann man etwas eintragen.

Für die Seriennummer Eingabe hat man zwei Möglichkeiten:

- Bei "Seriennummer Manuell" und bei "Rev" kann man manuell die Werte eintragen. Mit dem Button "SN Manuell" überträgt man dann die Daten in das rechte Fenster.
- Man liest mit dem Button "**SN vom Akku holen"** die Daten direkt vom Akku aus. Wenn man die Daten direkt vom Akku holt, steht zusätzlich noch im Fenster "Protokoll", die Bezeichnung "org." dabei.

Nach der Seriennummer Eingabe wird diese automatisch in Tag, Monat und Jahr zerlegt und in den grauen Feldern angezeigt. Das ist das Herstellungsdatum des Akkus.

Bei dem Feld "Kunde" kann man einen Kunden eintragen, für den der Leistungstest gemacht wird. Bei dem Feld "Tester" trägt man ein, wer die Messung macht. "Zeit" und "Datum" zeigt die aktuelle Zeit und Datum an.

## **GUI-Fenster: Protokoll**

Aus den Daten der Entladung wird auf der Seite "Protokoll" ein Leistungstest-Protokoll erstellt.

Im Fenster "Firmen Logo" kann man sein eigenes Firmen-Logo einfügen, dass dann auch im Protokoll-Ausdruck aufscheint.

Sie erstellen eine Grafik im gif-Format und ändern den Namen der Datei in "Firmen Logo.gif" Das originale File " Firmen Logo.gif" (im GUI-Ordner) ersetzen sie dann durch ihr File.

## **Genaue Beschreibung des Leistungstest-Protokolls:**

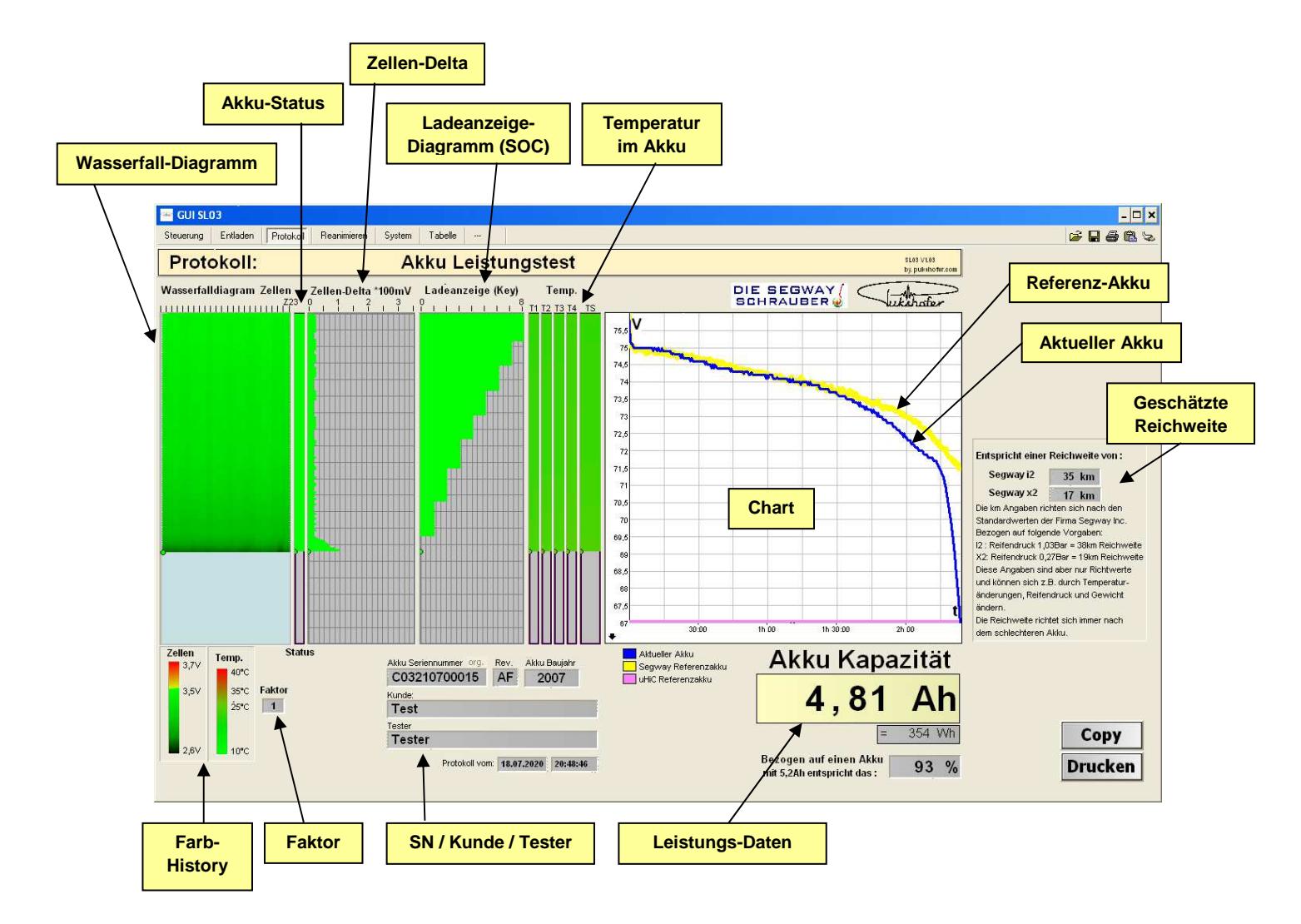

#### **Chart:**

Das Chart ist das gleiche Fenster wie im "GUI-Fenster Entladen" Damit aber alle Daten im Protokoll auf eine Seite passen, wurde das Chart Fenster ein bisschen verkleinert. Die Farben und Messlinien sind wie im "GUI-Fenster Entladen".

### **Wasserfalldiagramm:**

Mit dem Wasserfalldiagramm werden die Zellenspannungen aller Zellengruppen im ganzen Zeitraum der Entladung dargestellt.

Die Spannungen der Zellengruppen werden mit unterschiedlichen Farben dargestellt. Siehe Farb-History.

Grün bedeutet volle Ladung. Je stärker die Zelle entladen wird, desto mehr wird die grüne Farbe dunkler, bis hin zu schwarz. (entspricht dann: entladen)

Damit sieht man auf einen Blick, wie sich die einzelnen Zellen beim Entladen über einen längeren Zeitraum verhalten.

Das Wasserfalldiagramm startet mit der Aufzeichnung links oben mit Zelle 1, bis rechts oben mit Zelle 23. Eine Zeile stellt also die Zelle1 bis 23 dar.

Jede Minute wird eine weitere Zeile aufgetragen.

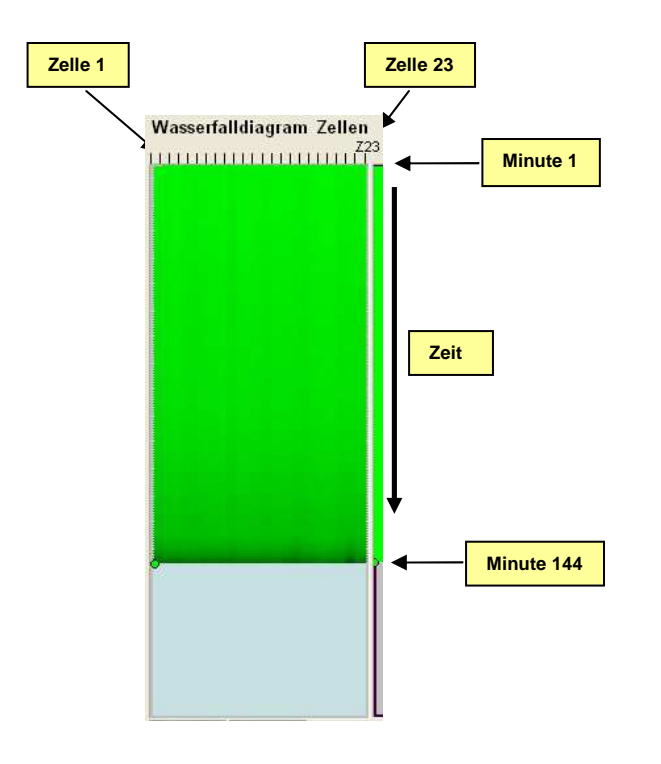

Das obige Diagramm zeigt einen perfekten Akku.

Alle Felder grün, keine tief schwarzen Bereiche dabei. Alle Zellen sind gleichmäßig. Am Ende der Entladung werden die Zellen gleichmäßig leicht dunkler.

Am Ende der Entladung kann es vorkommen, dass einzelne Zellen dunkler werden.. Das sind dann Akkus die älter sind, oder auch neuere, wo nicht alle Zellen ganz gleich sind. Solange der Unterschied nicht zu groß wird, ist das normal und kein Problem.

Wenn Zellen beim Entladen aber extrem schnell dunkel werden, heißt das, dass diese Zellen zusammenbrechen. Die Gesamtspannung des Akkus wird dadurch einbrechen und der Akku hat eine geringere Kapazität.

Beim Ausfall einzelner Zellen kann auch der Status des Akkus auf rot wechseln und der Segway würde abschalten.

#### **Akku-Status:**

Die Spalte Akku-Status (rechts neben dem Wasserfall-Diagramm) zeigt den Status des Akkus an, so wie es der Segway sieht.

- Grün bedeutet alles ok.
- Rot bedeutet, der Akku ist für den Segway nicht ok.

Status rot kann durch verschiedene Gründe entstehen. z.B. wenn eine Zelle im Akku defekt ist, die Spannung zu niedrig, oder die Elektronik defekt ist. Status rot heißt also immer, dass der Akku nicht richtig funktioniert und der Segway dann abschaltet.

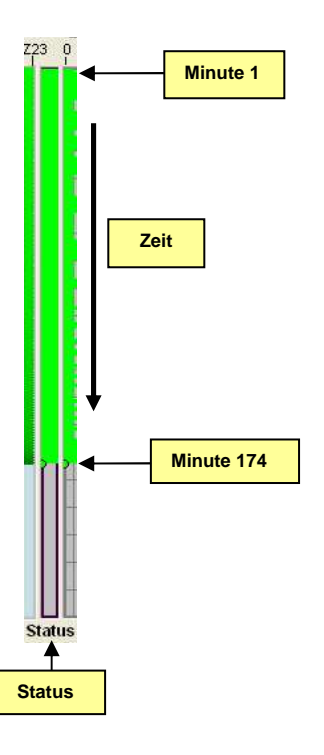

#### **Zellen-Delta Diagramm:**

Die Zellen-Delta Werte, werden für jede Messung mit aufgetragen. Man sieht damit sehr schön, ob der Akku beim Entladen ausgeglichen ist. Am Ende der Entladung wird das Zellen-Delta ein bisschen größer. Das ist normal. Ist das Zellen-Delta über 350mV, wird die grüne Linie als rote Linie dargestellt.

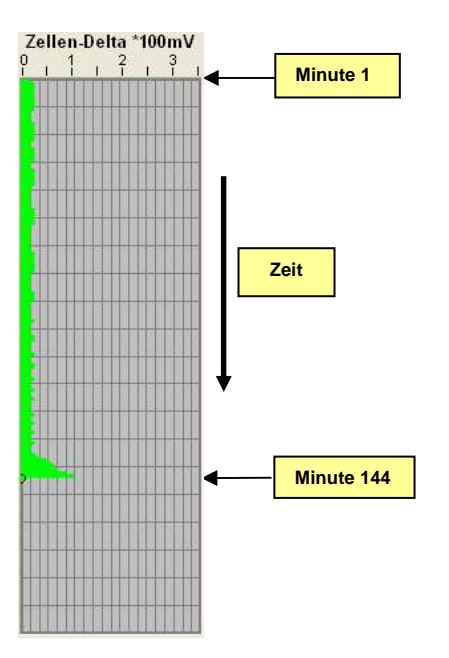

## **Ladeanzeige-Diagramm:**

Zeigt die Ladeanzeige des Akkus an (SOC). Also die 8 Striche, die man auch am Info-Key sieht. Die Stufen der Anzeige sollten relativ linear sein.

Wenn die Anzeige nicht linear ist, z.B. wenn der Akku über den Winter nicht benutzt wird, kann man den Akku versuchen zu rekalibrieren.

Dazu entlädt man den Akku ganz und lädt ihn dann wieder ganz voll.

Dann weiß das BMS wieder, wo bei dem Ladezustand ganz oben und ganz unten ist und passt diese Ladeanzeige dann wieder an.

Es funktioniert nicht immer, aber in den meisten Fällen.

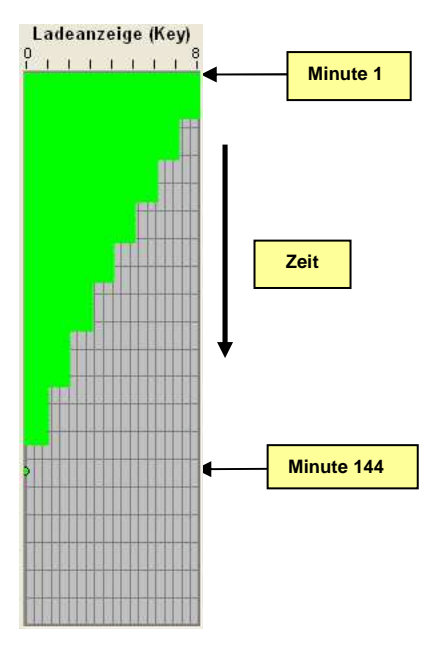

#### **Temperatur im Akku:**

Zeigt die Temperaturen im Akku an.

Die Position der Temperatursensoren T1-T4 sieht man im "GUI-Fenster Steuerung". TS zeigt die System-Temperatur des Akkus an.

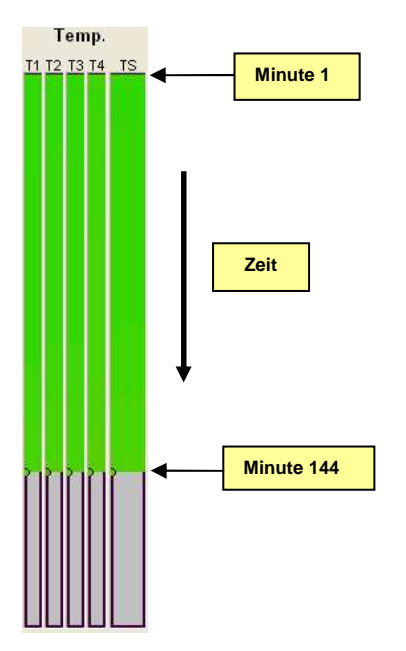

## **Farben History:**

In der Farben-History sieht man, welcher Wert welcher Farbe zugeordnet ist. **"Zellen"** bezieht sich auf das Wasserfall-Diagramm **"Temp."** bezieht sich auf das Temperatur-Diagramm

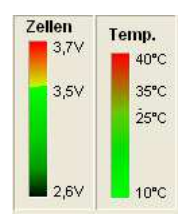

## **Faktor:**

Hier sieht man den Faktor, mit dem die Messung gemessen wurde. Den Faktor stellt man im "GUI-Fenster Entladung" ein.

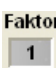

### **Seriennummer/Daten:**

Hier sieht man die Daten für den Akku, die man im "GUI-Fenster Entladen" eingegeben hat. Die Bezeichnung "org." sieht man hier, wenn die Seriennummer aus dem Akku direkt ausgelesen wurde. Wenn man sie nur manuell eingibt, erscheint "org." nicht.

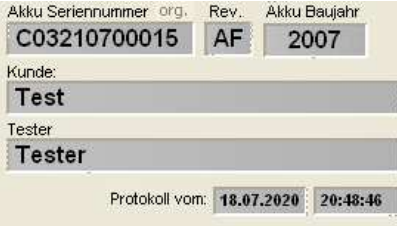

## **Akku-Kapazität:**

Zeigt die gemessene Kapazität des Akkus in Ah und in Wh an. Errechnet wird auch den Prozentsatz im Vergleich zu einem Segway Akku mit 5,2Ah.

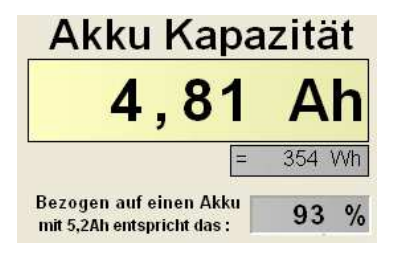

## **Geschätzte Reichweite:**

Hier wird eine ca. Reichweite für den Segway I2 und X2 errechnet Die Werte sind nur eine grobe Schätzung.

Die tatsächliche Reichweite wird noch durch Temperatur, Reifendruck und Gewicht des Fahrers, der Zuladung, der Höhenunterschiede, Wind und durch die Fahrweise beeinflusst.

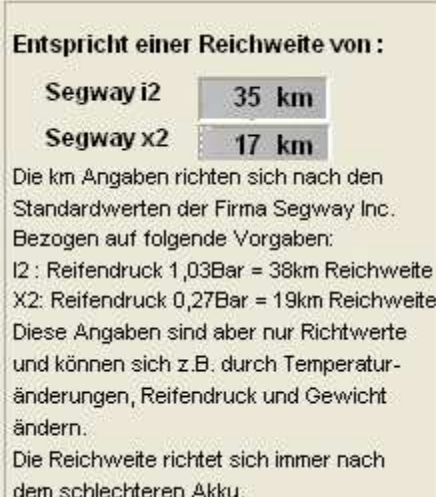

### **Copy / Drucken:**

Copy **Drucken**  Mit "Copy" können sie eine Bildschirmkopie des aktuellen Fensters machen und dann z.B. in einem Bildverarbeitungsprogramm weiter bearbeiten.

Mit "Drucken" können sie das aktuelle Fenster ausdrucken.

#### **Protokoll Ausdrucken:**

Ich verwende das Programm PDFCreator um Protokolle als PDF zu speichern und um diese auszudrucken. Das Programm findet man im Internet.

Sie können mit dem "Drucker Setup" den Bereich definieren, den Sie ausdrucken möchten.

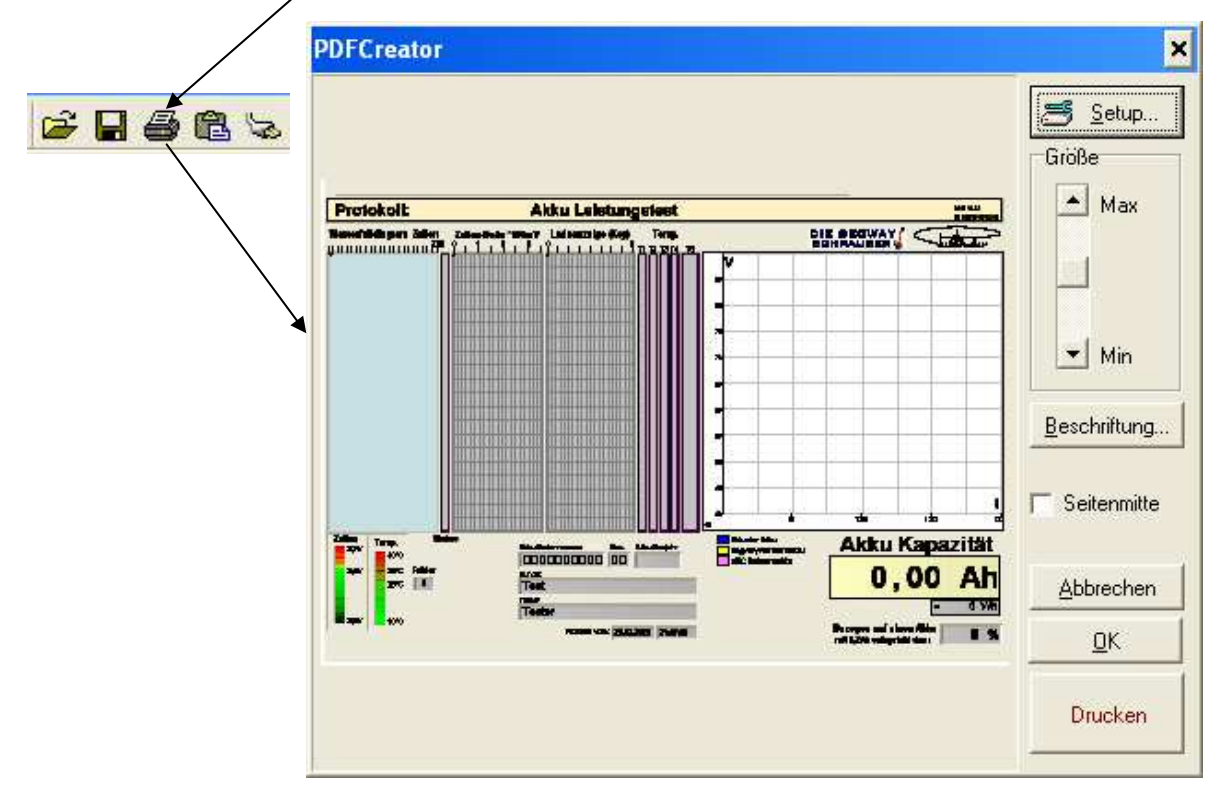

Sie können nun den Bildschirmausschnitt wie im Bild oben, einstellen. Damit passt zwar das Fenster mit der "geschätzten Reichweite" nicht auf die Seite, aber alle anderen Daten passen exakt auf eine Din A4 Seite.

Dieser Kompromiss musste gewählt werden, damit man alle wichtigen Protokolldaten auf eine Seite ausdrucken kann.

Bestätigen sie die Einstellung mit "OK" und bei jedem zukünftigen Ausdruck (Drucken-Button) wird nur genau dieser Bereich gedruckt, bzw. als PDF gespeichert.

## **GUI-Fenster: Reanimieren**

Ein Segway Akku, dessen Spannung unter 50V fällt, kann nicht mehr geladen werden und funktioniert auch nicht mehr am Segway. Man nennt ihn dann Tiefentladen.

Das kann z.B. passieren, wenn die Akkus am Segway verbleiben, und dieser wird überwintert, ohne dass er an das Stromnetz angeschlossen ist.

Dann entleeren sich die Akkus mit der Zeit und fallen unter 50V.

Mit dem SL03 kann man diese tiefentladenen Segway Akkus wieder reanimieren. Sie benötigen dazu kein eigenes Kabel mehr (wie bei dem SL02) sondern können weiter das graue Kabel verwenden.

Stecken Sie den tiefentladenen Segway Akku mit dem grauen Kabel an und gehen in das **"GUI-Fenster Reanimieren"** 

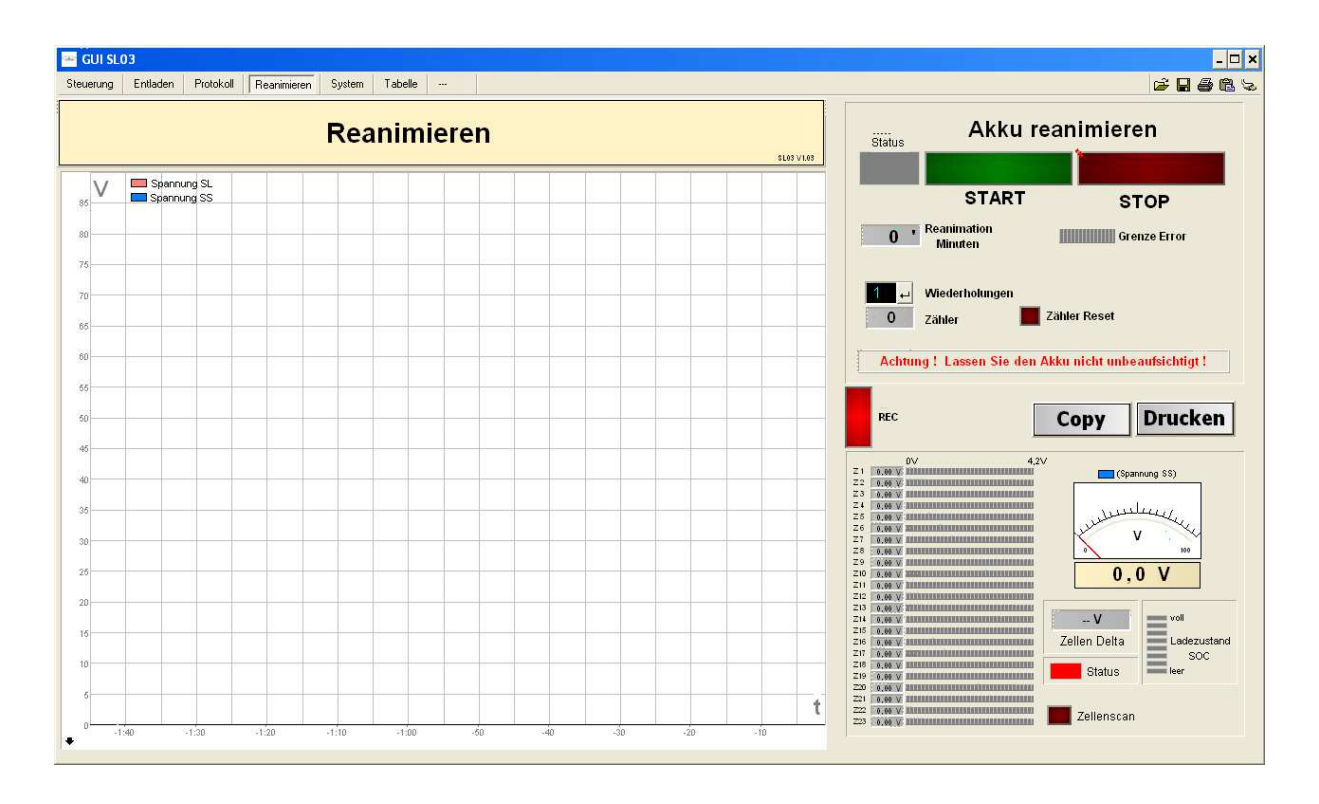

## **Beschreibung der Funktionen:**

#### **Chart:**

Im großen Chart werden die Spannungen beim Reanimieren aufgetragen. **"rot"** ist die Spannung, die der SL03 ausgibt. **"blau"** ist die Spannung, die die SS01 direkt von dem Akku misst.

Mit dem "REC" Button, können Sie das Chart starten oder anhalten. Startet das Chart nicht gleich, drücken Sie den "REC" Button nochmals auf AUS/EIN.

## **Zellen Spannungs- Anzeige:**

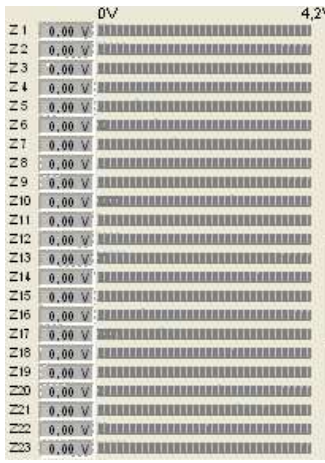

Links steht die Zellengruppe z.B. "Z1" anschließend die Spannung als digitaler Wert und rechts die Spannung als Balken von 0V – 4,2V

Mit dem Button "Zellenscan", kann man die Spannungen aus dem Akku auslesen, die dann hier aufgetragen wird.

#### **Gesamtspannung:**

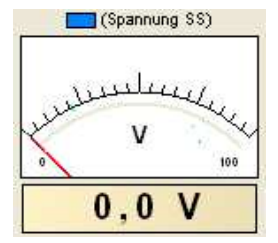

Zeigt die Gesamtspannung des Akkus in digitaler Form und als analoge Spannung an. Die Spannung wird von der SS01 direkt von dem Akku gemessen.

#### **Status:**

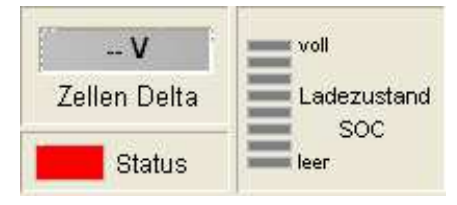

Hier werden "Zellen Delta", "Status" des Akkus und der "Ladezustand" angezeigt.

#### **Copy / Drucken:**

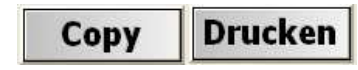

**"Copy"** macht eine Bildschirmkopie **"Drucken"** druckt die Seite (bzw. PDF)

### **Reanimier Funktionen:**

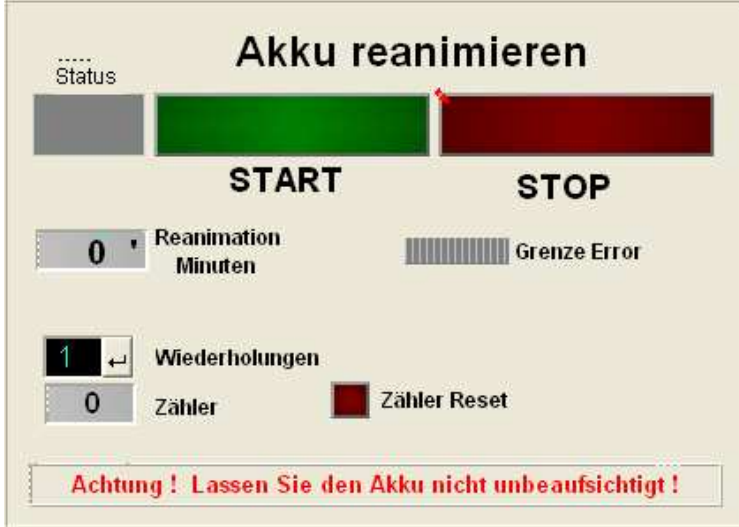

Mit "START" startet man das Reanimieren. Nach kurzer Zeit erscheint dann im Status "EIN" Mit "STOP" stoppt man das Reanimieren.

Wenn das Reanimieren mit "START" gestartet wurde, blinken am SL03 abwechselnd die rote und die blaue LED. Das zeigt an, dass der SL03 den Akku reanimiert. Der SL03 schickt einen Strom von 0,6Ampere in den Akku und lädt in damit auf.

Die Zeit, die beim Reanimieren vergeht, wird im Feld "Reanimation Minuten" angezeigt. Die Reanimationszeit ist auf max.60 Minuten begrenzt.

Es gibt 3 Schutzfunktionen für das Reanimieren, die das Reanimieren beenden:

- Reanimationszeit über 60 Minuten
- Reanimationsspannung über 65V
- bei Kurzschluss

Tritt einer dieser Zustände ein, füllt sich langsam der Balken "Grenze Error" Ist dieser Balken voll gefüllt (15 Sekunden), wird das Reanimieren unterbrochen.

Manchmal muss man einen Akku öfter versuchen zu reanimieren. Dafür gibt es die Wiederholungs-Funktion. Bei "Wiederholungen" kann man einstellen, wie oft eine Reanimation wiederholt werden soll. Wenn man z.B. 3 eingibt, wird das Reanimieren 3 mal durchgeführt. Nach jedem Durchlauf erhöht das Fenster "Zähler" den Wert um 1. So lange, bis das Fenster **"Zähler"** den eingestellten Wert aus Fenster **"Wiederholungen"** erreicht hat.

Mit "Zähler Reset" kann man den Zähler wieder zurücksetzen.

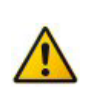

**Achtung** Das Reanimieren geschieht auf eigene Gefahr! Es wird keine Haftung übernommen! Lassen Sie den Akku nicht unbeaufsichtigt!

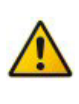

## **Ein praktisches Reanimier Beispiel:**

Schließen Sie den SL03 und die SS01 richtig an und starten Sie das GUI.

Gehen Sie auf das "GUI-Fenster Reanimieren".

Wenn das Chart nicht läuft, drücken Sie den Button "REC" auf AUS und EIN.

Stecken Sie das graue Kabel an den Akku, der reanimiert werden soll.

Starten Sie das Reanimieren mit "START".

**Nach kurzer Zeit blinken die LED's am SL03 abwechselnd und im "Status" Fenster steht "EIN"** 

Der Akku wird jetzt mit 0,6 Ampere geladen und nach einiger Zeit sollte das GUI-Fenster so aussehen:

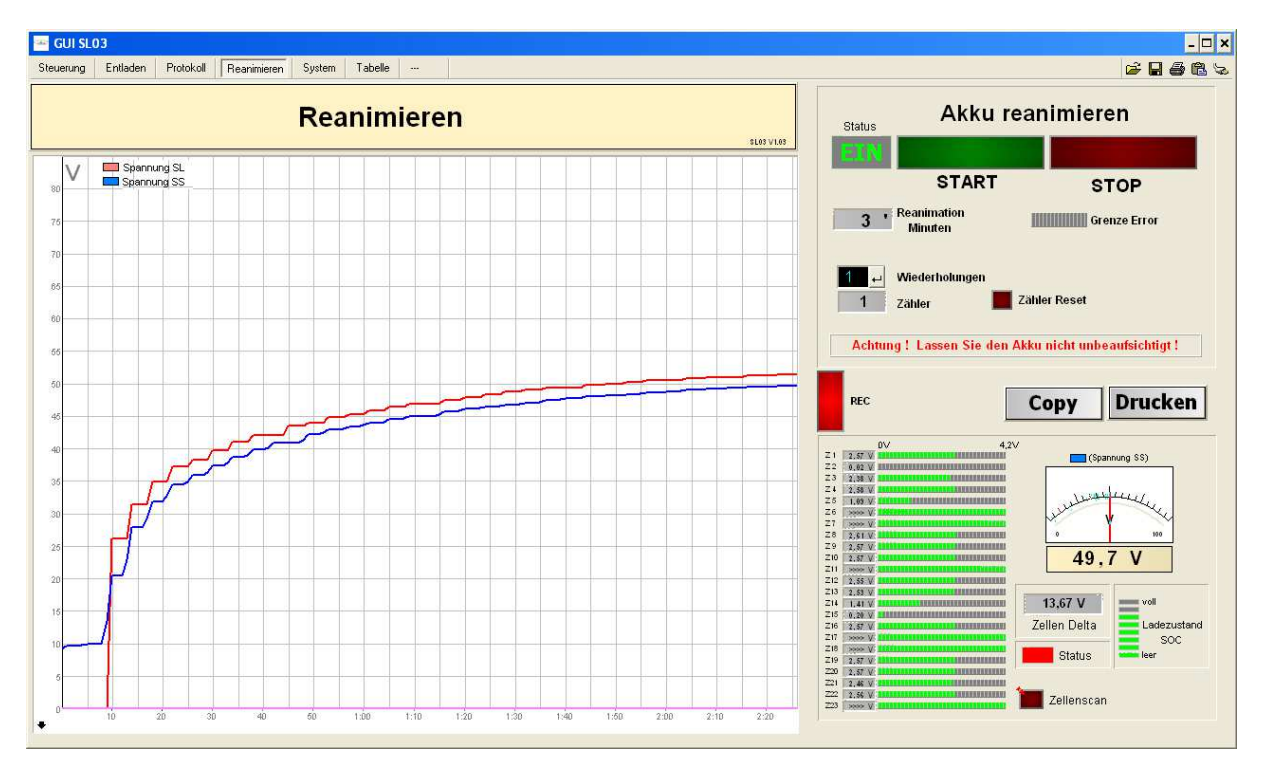

Man sieht im Chart, wie die Spannung von dem Akku, von 10V langsam auf 49V ansteigt (blau). Vergangen sind 3 Minuten.

Mit "Zellenscan" kann man versuchen, die Zellenspannungen abzurufen.

Man sieht hier aber meistens noch Unsinn in den Balken, weil die Elektronik im Akku bei niederer Spannung noch nicht korrekt arbeitet.

Man sollte jetzt versuchen, den Akku auf ca. 60V zu laden.

Wenn die Spannung ca. 60V erreicht hat, kann man mit "STOP" das Reanimieren abbrechen. Am SL03 blinkt die rote und die blaue LED nicht mehr abwechselnd und es leuchtet wieder die rote LED.

Dann gehen Sie in das "GUI-Fenster Steuerung" und drücken den Button "laden EIN" Damit startet der SL03 den normalen Ladevorgang.

Nach kurzer Zeit sollte die blaue LED leuchten und die rote LED aus sein.

Wenn es dabei Probleme gibt, probieren Sie das graue Kabel vom Akku abzustecken und dann nach kurzer Zeit, wieder anzustecken.

Wenn die blaue LED leuchtet, können Sie den Akku mit dem SL03 voll laden.

Die Reanimation funktioniert aber nicht immer.

Es hängt sehr davon ab, wie alt der Akku ist, wie lange er tiefentladen war,

ob einzelne Zellen defekt sind usw..

Auch das Erreichen der 60V sagt nicht, dass der Akku funktionieren muss.

Es können auch einzelne Zellen oder die Elektronik selbst defekt sein.

## **GUI-Fenster: Tabelle**

Im "GUI-Fenster Tabelle" werden alle wichtigen Messwerte aus der Entladung, in eine Tabelle geschrieben.

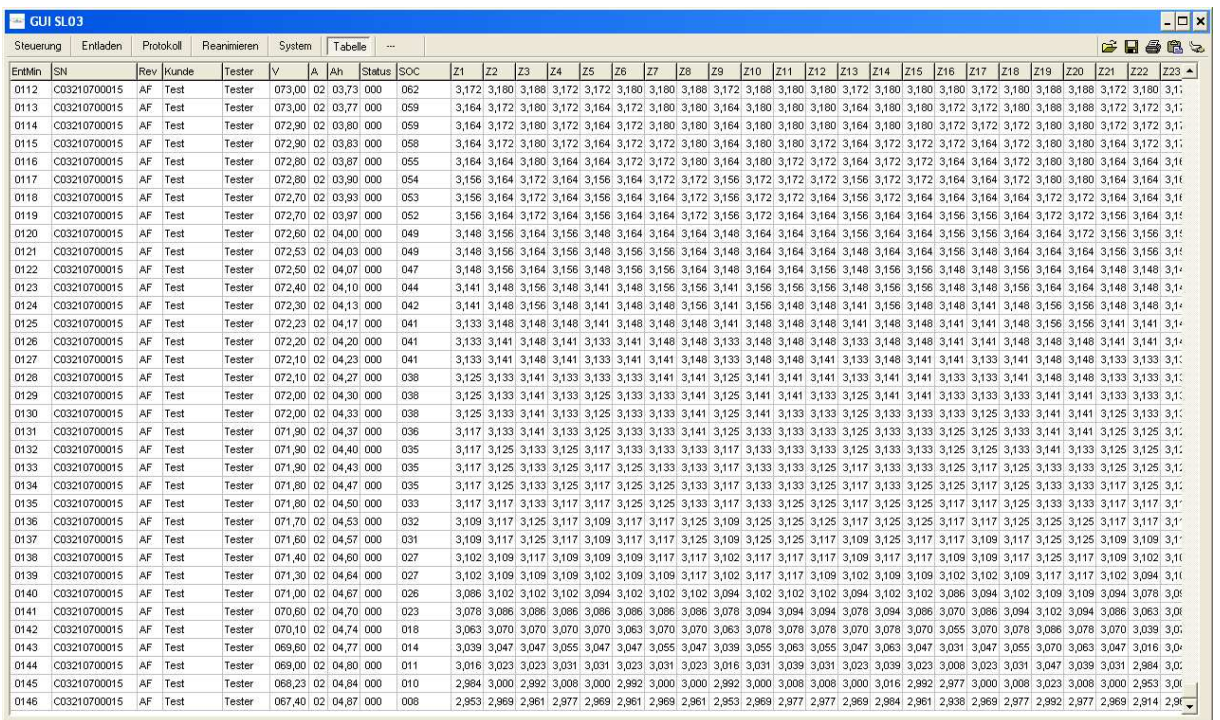

Mit der rechten Maustaste kommt man in ein Menü, wo man die Tabelle verschieden bearbeiten kann.

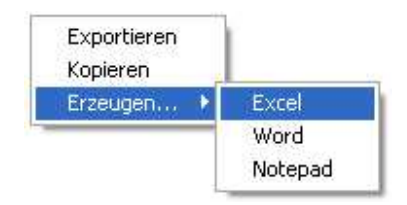

z.B. aus der Tabelle ein Excel File erzeugen, dass man dann anderweitig verarbeiten kann.

Man kann die Weite der Spalten oben mit der Maus größer oder kleiner machen.

Die Breite der Tabelle ist im Fenster aber begrenzt und dadurch könnten die letzten Werte eventuell nicht sichtbar sein.

Beim exportieren werden aber alle Werte ausgegeben.

## **Entlade Beispiele:**

#### **Beispiel 1:**

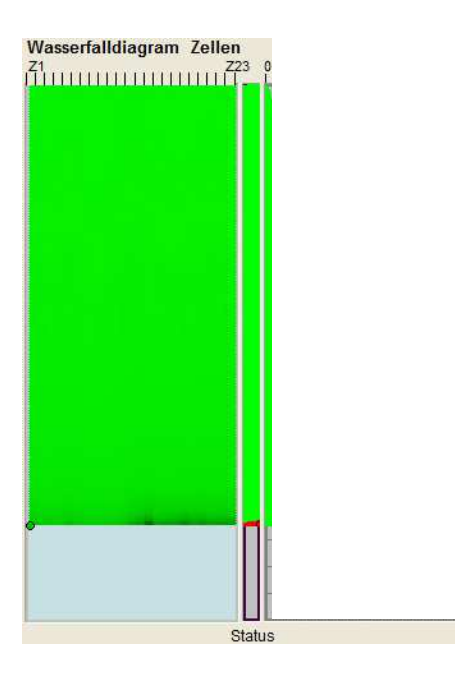

Normale Entladung.

Zellen werden zum Schluss ein bisschen ungleichmäßig, sind aber noch ok. Abschaltung wurde ausgelöst durch Status rot!

Entladung ist OK

(Status rot kommt auch, wenn die Entladespannung zu tief eingestellt wird und der Akku wegen Unterspannung auf Status rot wechselt.)

#### **Beispiel 2:**

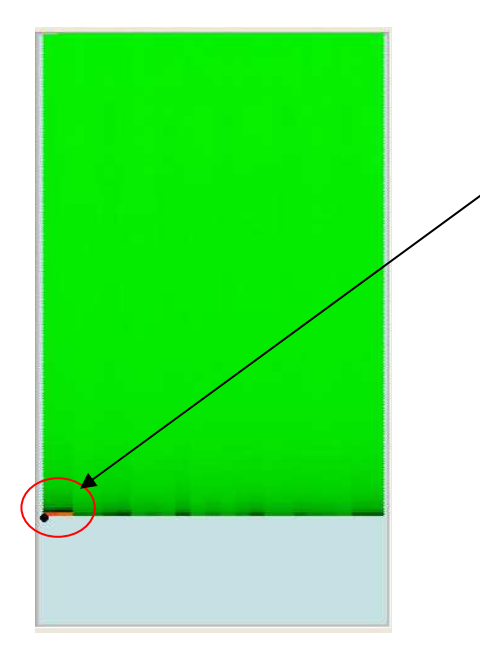

Akku mit schlechten Zellen:

Hier brechen einzelne Zellen am Ende der Entladung zusammen. Besonders Zelle 1-3

Akku nicht mehr so gut.

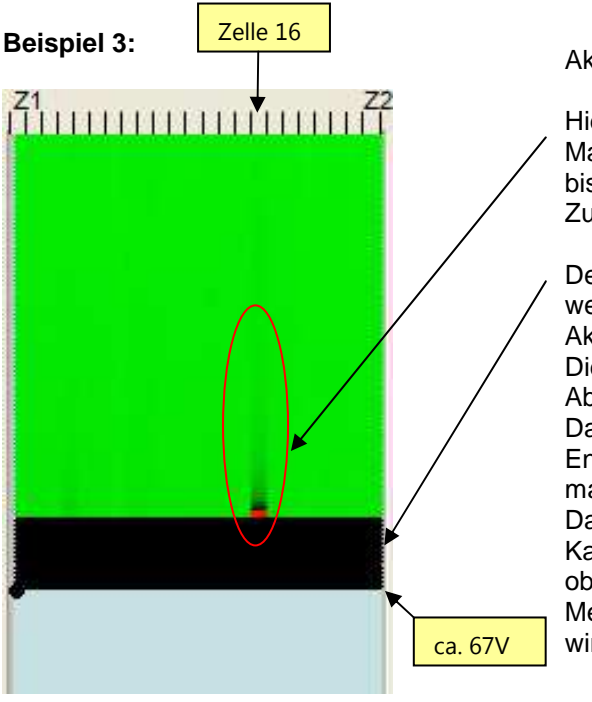

Akku mit einer schlechten Zelle:

Hier bricht Zelle 16 sehr stark ein. Man sieht, dass sie die ganze Entladezeit schon ein bisschen tiefer war als die anderen Zellen. (dunkler) Zum Schluss bricht sie ganz zusammen. (rot)

Der schwarze Balken entstand deshalb, weil der Akku noch weiter entladen wurde. ("Abschalten bei Status rot" auf AUS) Akku-Elektronik hatte schon abgeschaltet. Die Gesamtspannung des Akkus war aber noch über der

Abschaltschwelle (67V) und dadurch wurde weiter entladen. Das passiert auch bei allen anderen Anbietern von Entlademessungen die die Abschaltung nur nach Spannung machen.

Das verfälscht dann auch die wirkliche verfügbare Kapazität, denn der Akku hat schon vorher abgeschaltet, obwohl die Spannung noch hoch genug war.

Mein System schaltet ab, wenn die Spannung zu nieder ca. 67V | wird oder wenn der Akku-Status auf Status rot geht.

#### **Beispiel 4:**

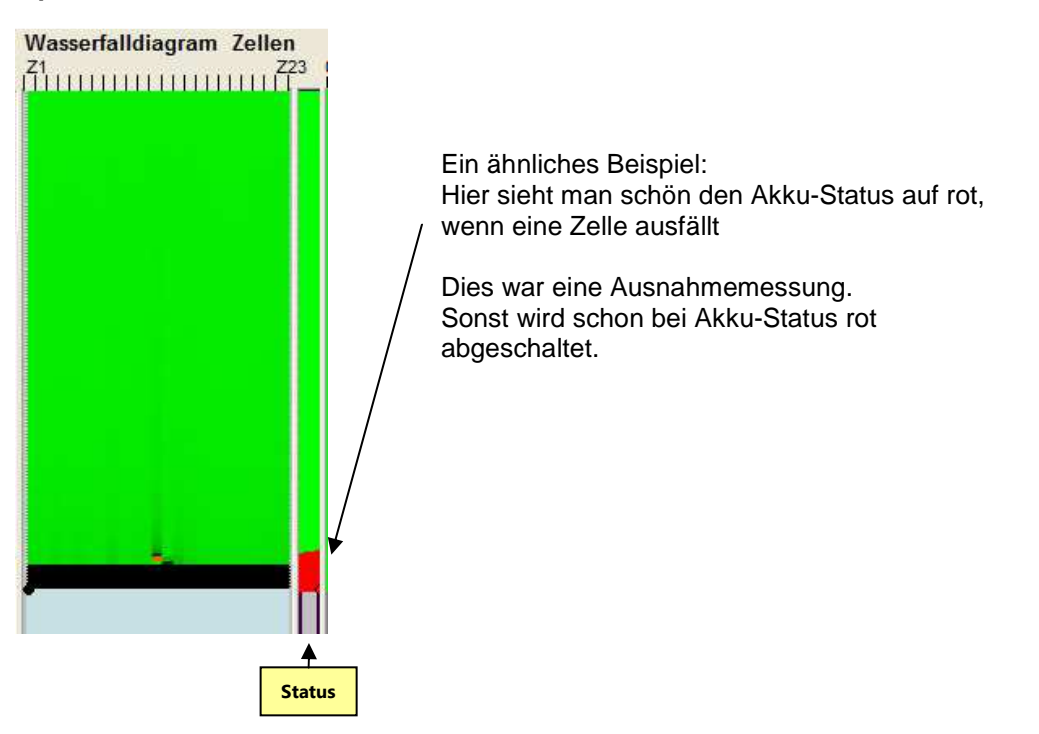

## **GUI-Setups**

Die GUI Version V1.03 ist so konfiguriert, dass alle Einstellungen die im GUI gemacht werden, beim Verlassen des GUI's gespeichert werden.

Das kann bei immer gleichen Arbeiten sehr sinnvoll sein, aber gerade bei Anfängern dazu führen, dass unbeabsichtigte Einstellungen auch bei der nächsten Verwendung des Programms irrtümlicherweise weiterverwendet werden.

Sie wissen dann vielleicht nicht mehr, was sie verstellt haben.

Darum kann man in dem GUI Setups speichern und wieder laden.

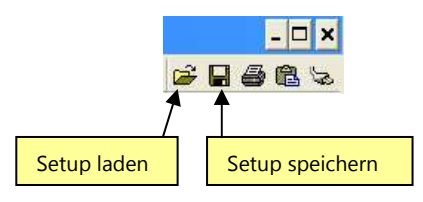

#### **Setup speichern:**

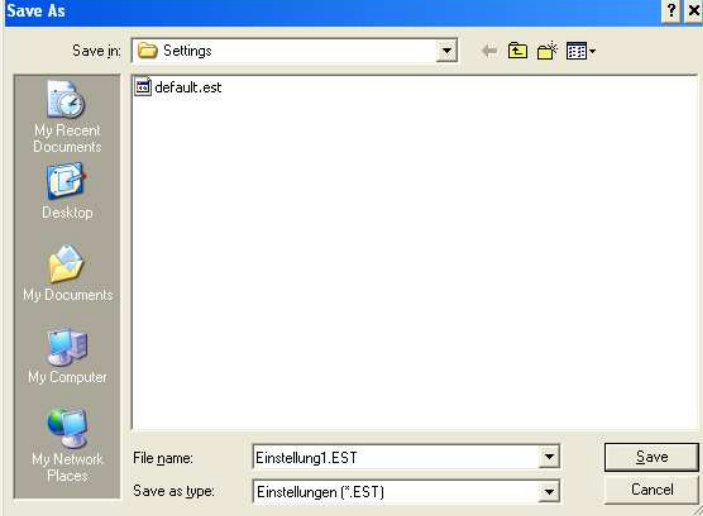

Hier kann man eigene Setups speichern, z.B. so wie hier, als "Einstellung1.EST" Der Speicherort sollte im Ordner "Settings" sein, kann aber auch an anderen Orten gespeichert werden. Die Endung des Files soll ".EST" sein.

#### **Setup laden:**

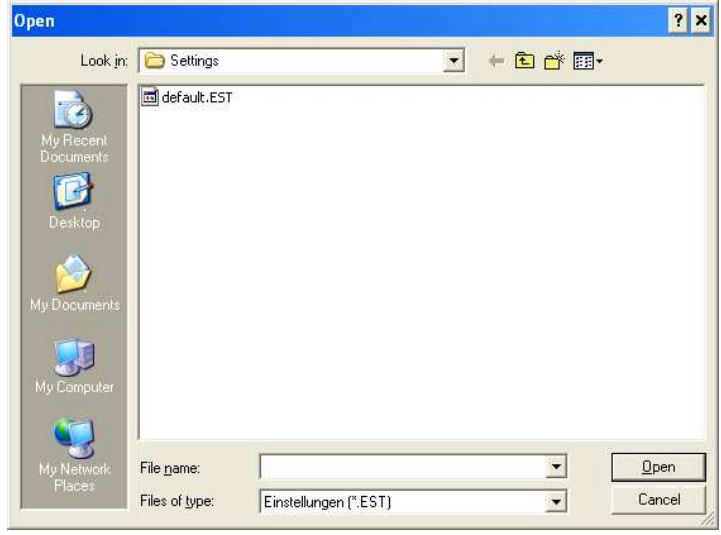

Hier kann man dann die verschiedenen Setups wieder laden.

"default.EST" ist ein Setup für die Grundeinstellung für das GUI, das mitgeliefert wird. Dieses "default.EST" sollte man nicht verändern!

Wenn man ungewollt etwas verstellt hat, lädt man "default.EST" und alles passt wieder.

## **Andere GUI-Fenster**

Das "GUI-Fenster System" und das "GUI-Fenster ---" haben für den Anwender keine weiteren Funktionen.

Im "GUI-Fenster System" werden verschiedene Werte, wie z.B. Temperaturen aufgenommen. Sie dienen nur dazu, um bei eventuellen Fehlern im System, leichter auf dessen Spur zu kommen.

Falls Sie mir ein Problem über das System mitteilen, senden sie mir dann bitte auch eine Bildschirmcopy vom "GUI-Fenster System". Anhand dieser Daten kann ich dann leichter auf bestimmte Fehler schließen.

Das "GUI-Fenster ---" ist nur ein Testfenster für die Größe des Fensters. Es hat keine weitere Funktion.

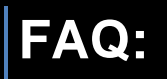

#### **Frage:**

Wenn ich den manuellen Zellenscan anklicke während zum Beispiel eine Reanimation läuft, erhalte ich keine Anzeige.

#### **Antwort:**

Die Elektronik im Akku (BMS) funktioniert erst ab ca. 50V.

Beim Reanimieren kann die Spannung noch unter den 50V liegen und Sie können keine Daten auslesen.

Auch wenn die Spannung dann über 50V ist und alle Zellen sind noch nicht im Gleichgewicht, kann sich das BMS nach ca. 2 Minuten wieder abschalten.

Wenn Sie die Daten doch schon auslesen wollen, stecken Sie den Akkustecker kurz ab und wieder an. Das BMS startet dadurch neu und sie können dann Daten auslesen.

#### **Frage:**

Ich kann den Akku nicht entladen.

#### **Antwort:**

\*)Prüfen Sie, ob die Verbindung vom GUI zum SL03 und zur SS01 funktioniert. Das funktioniert dann, wenn an der SS01 die rote Error-LED nicht leuchtet und im GUI die "senden" und die "empfangen" LED blinkt.

\*)Prüfen Sie im GUI die "COM-Schnittstelle". Alle Zeilen müssen auf die richtige COM-Adresse eingestellt sein. (Siehe Seite 11)

Wenn z.B. das GUI nicht sachgemäß beendet wurde und abstürzt, kann es sein, dass dort nicht alle COM-Adressen richtig eingetragen sind.

\*)Prüfen Sie, ob im Fenster "Entladen" eine Spannung angezeigt wird. Wenn nicht, kann z.B. die Sicherung bei der SS01 defekt sein.

#### **Frage:**

Wie lange soll ich den Akku reanimieren ?

#### **Antwort:**

Reanimieren Sie einen Akku bis ca. 60V.

Versuchen Sie ihn dann normal zu laden.

Wenn es funktioniert, laden Sie den Akku voll und schauen Sie, ob die Zellen im Gleichgewicht sind. Wenn die Zellen noch Unterschiede aufweisen, lassen Sie den Akku länger am SL03 oder im Segway angeschlossen. Der Akku versucht im vollem Zustand die Zellen zu balancieren. Das dauert aber je nach Zellendifferenz, einige Zeit. (Tage)

Wenn die Zellendifferenz zu hoch ist, wird der Akku nach einiger Zeit das laden beenden. Hier können Sie nur versuchen das reanimieren noch öfter zu wiederholen und wieder den Akku zu laden.

Manchmal ist die Zellendifferenz aber zu hoch und er Akku lässt sich nicht reanimieren. z.B. wenn einzelne Zellen defekt sind, der Akku zu alt oder die Elektronik defekt.

#### **Frage:**

Mein GUI lädt so langsam (z.B. 3 bis 5 Minuten)

#### **Antwort:**

Neuere Windows Oberflächen verwenden für Ihre Bildschirmdarstellung viele Grafikeffekte und machen dadurch das Laden des GUI's sehr langsam.

Da kann das Laden schon mal ein paar Minuten dauern.

Man kann das Laden beschleunigen, wenn man die Grafikeffekte für das GUI abschaltet.

Gehen Sie dazu in den GUI-Ordner und tippen Sie mit der rechten Maustaste auf das GUI… exe File (z.B. SL03\_V1.05.exe) Wählen Sie dann die Eigenschaften aus. (Properties)

Wählen Sie dann diese Einstellungen. (je nach Windows können die Einstellungen anders aussehen)

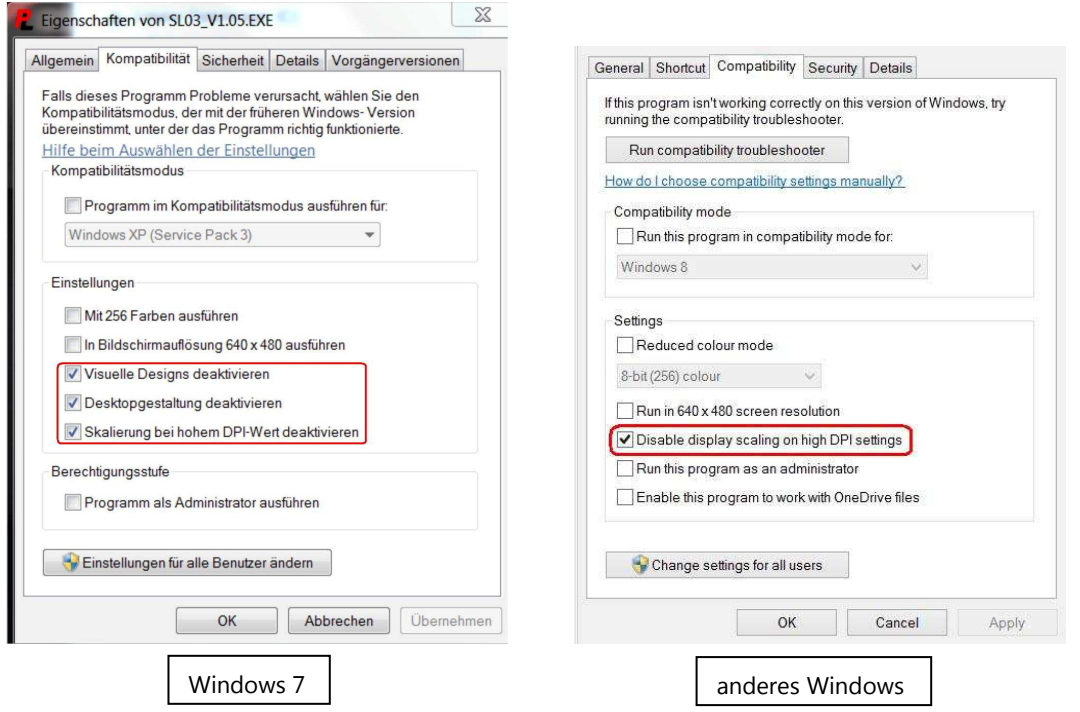

Nach diesen Einstellungen, sollte das GUI wieder unter einer Minute laden.

## **Technische Daten:**

#### **SL03:**

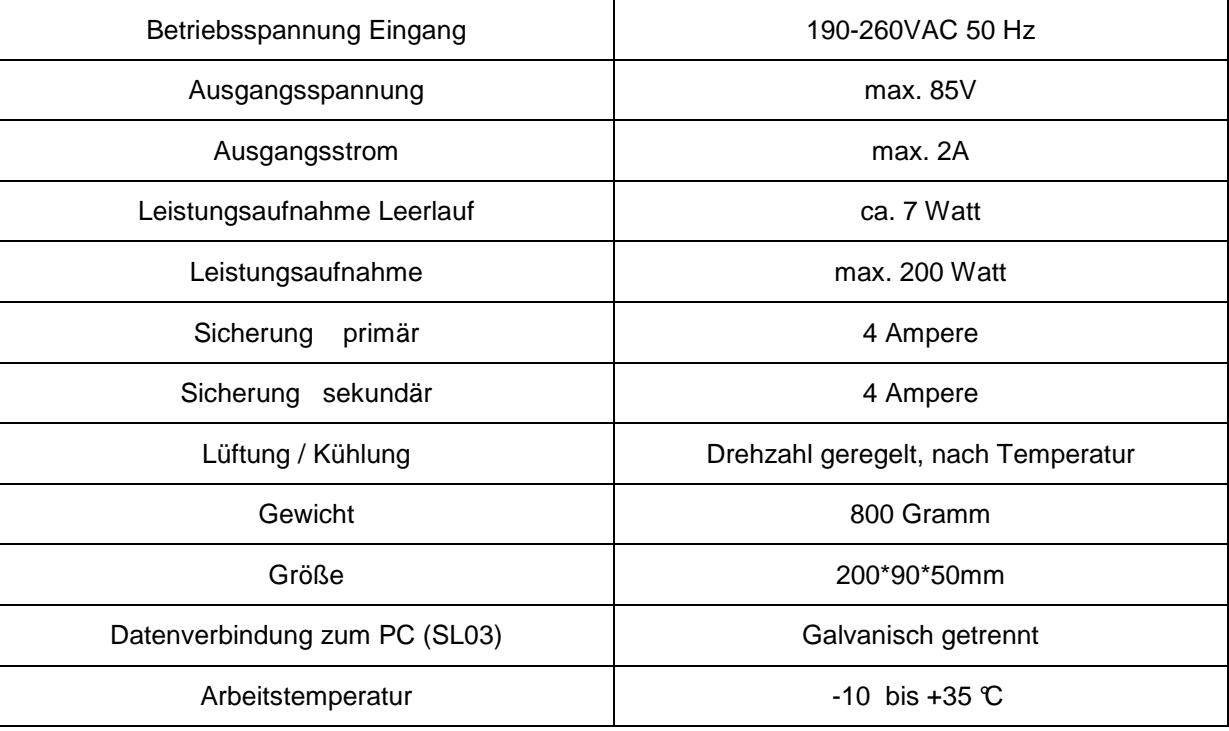

#### **SS01:**

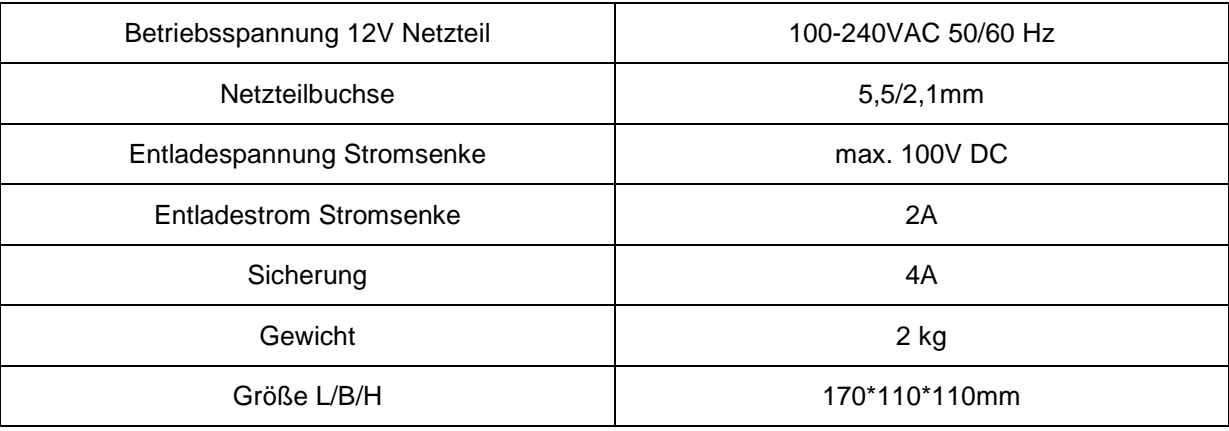

Copyright ® 2015 Dieses Handbuch ist urheberrechtlich geschützt. Alle Rechte vorbehalten. Vervielfältigung in mechanischer, elektronischer und jeder anderen Form, ohne die schriftliche Genehmigung des Herstellers, ist verboten.

Das Copyright liegt bei der Firma PUKSHOFER® Das Copyright liegt bei der Firma PUKSHOFER®<br>Robert Pukshofer • Triesterstr. 74 • 8020 Graz (Austria) • www.pukshofer.com